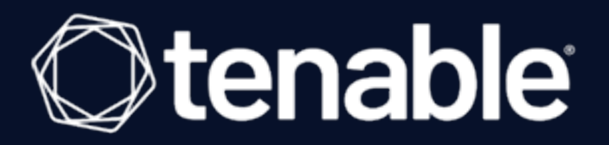

# **Tenable MSSP User Guide**

Last Revised: May 22, 2023

# Table of Contents

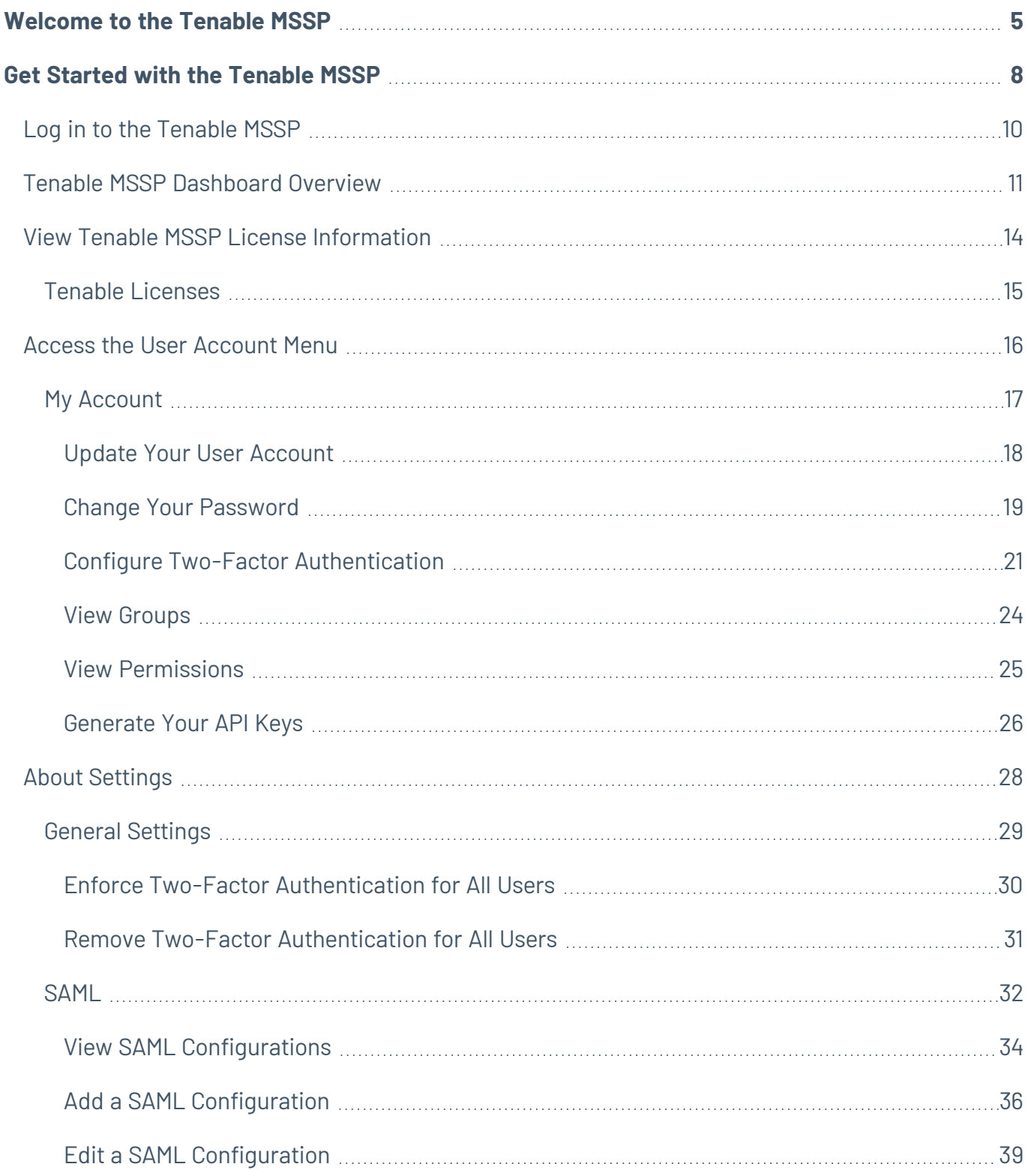

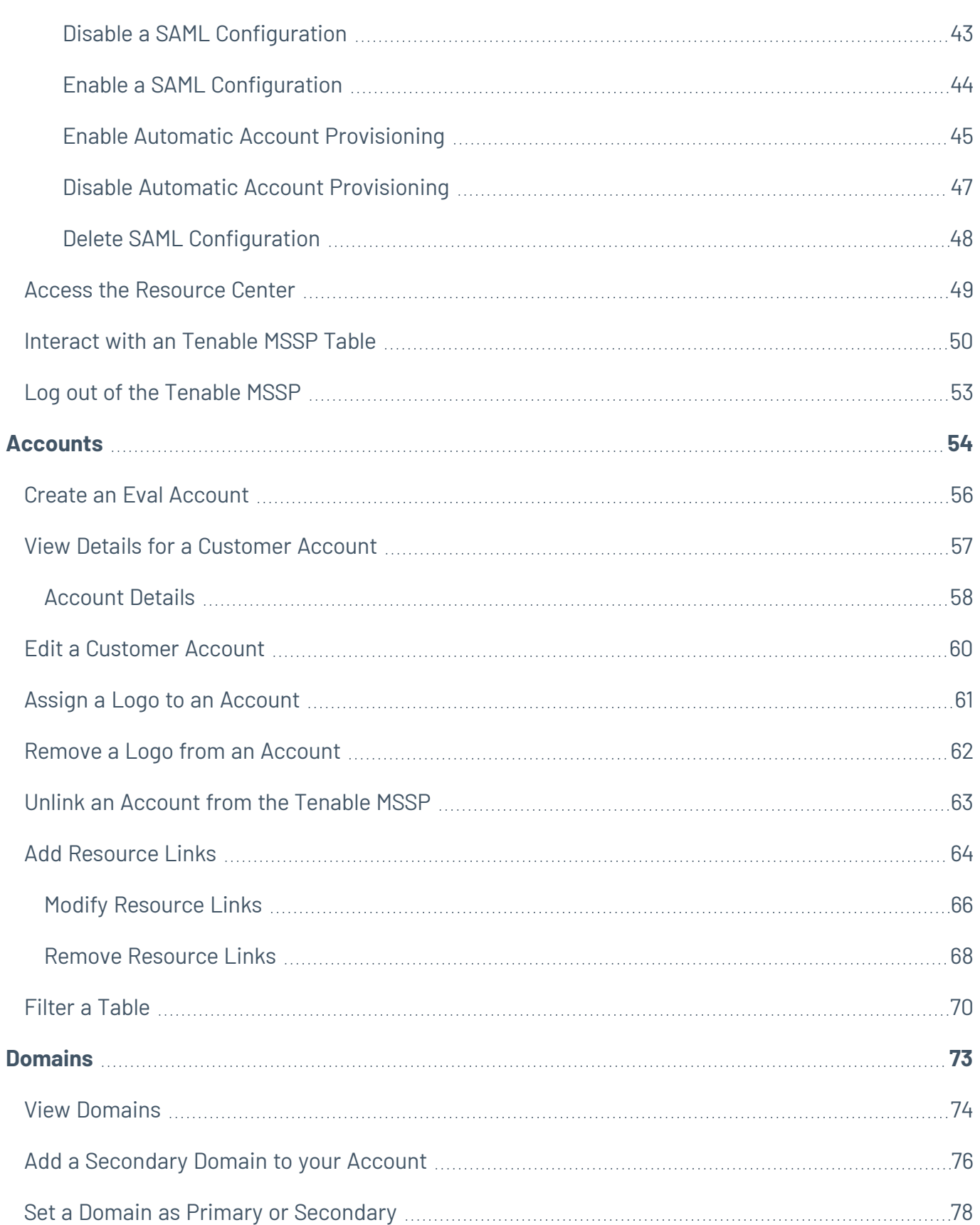

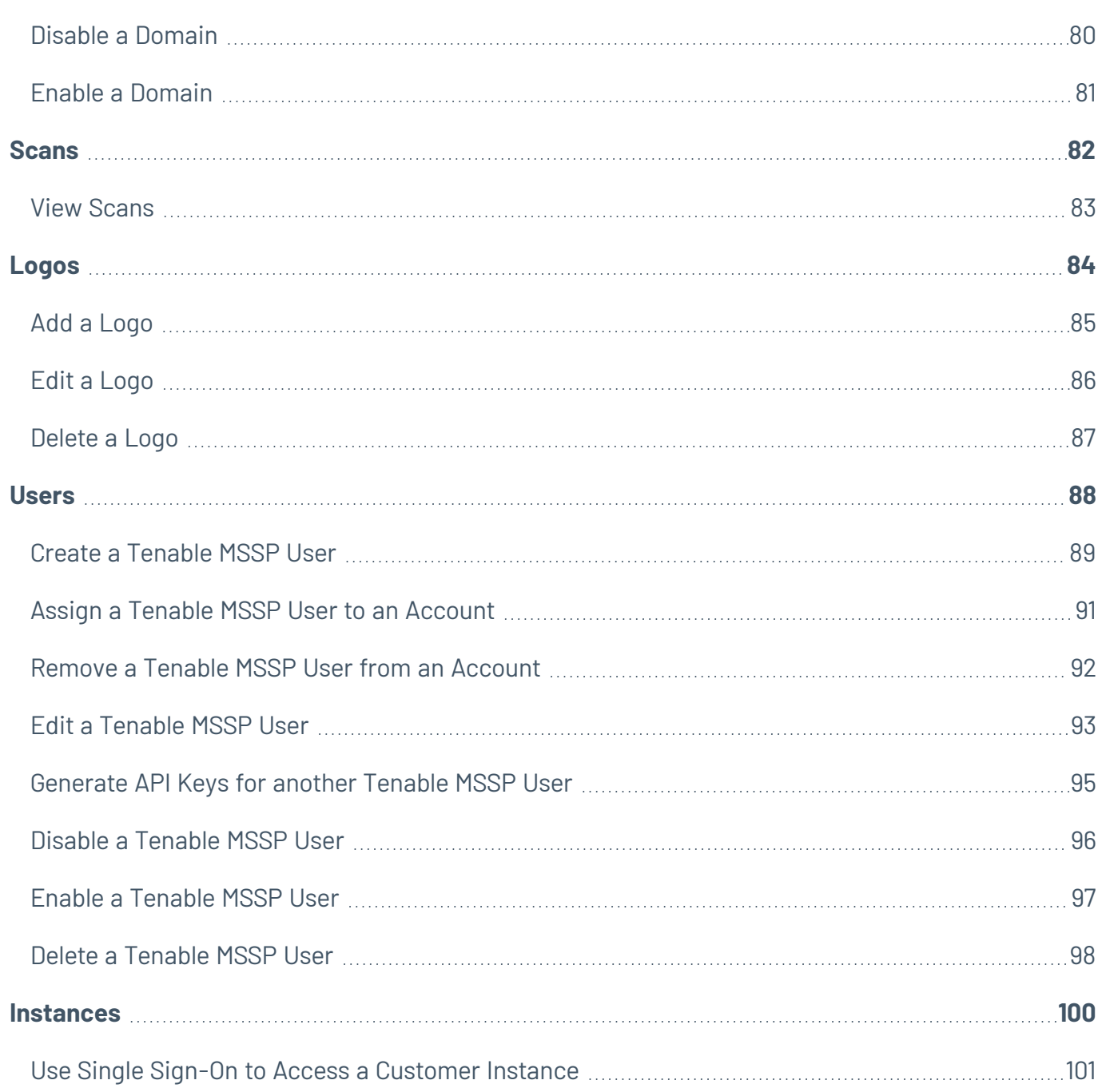

## <span id="page-4-0"></span>**Welcome to the Tenable MSSP**

The Tenable MSSP provides secure and accessible ways for Managed Security Service Provider (MSSP) administrators to manage and maintain multiple customer instances of Tenable products in a single interface.

See Get Started with the [Tenable](#page-7-0) MSSP for more information.

### Managing Customer Accounts

Maintaining spreadsheets full of customer product data can be tedious, inaccurate, and difficult to track. The Tenable MSSP features the default **Accounts** page, which displays all the Tenable Vulnerability Management customers that you maintain in one easily accessible location. In the Tenable MSSP, you can add Tenable Vulnerability Management instances, view relevant customer information about the instances, and add customized notes that include valuable internal tracking or customer contact information. For more information, see [Accounts](#page-53-0).

### Single Sign on to a Customer Tenable Vulnerability Management Instance

Tenable recognizes that each Tenable Vulnerability Management customer instance needs unique login credentials for security. Maintaining these credentials in spreadsheets can be difficult and unsafe. Using the Tenable MSSP's Single Sign-on feature, you can access any customer's Tenable Vulnerability Management instance and navigate the user interface with your assigned permissions. When finished, you can then seamlessly pivot back to the Tenable MSSP. This approach allows you to sign in once to the Tenable MSSP and administer separate customer accounts and instances. For more information, see [Instances](#page-99-0).

### Other Tenable Vulnerability Management Products

### **Tenable Vulnerability Management Vulnerability Management**

### See the User [Guide](https://docs.tenable.com/vulnerability-management/Content/getting-started/Welcome.htm)

Tenable Vulnerability Management<sup>®</sup> allows security and audit teams to share multiple Nessus, Nessus Agent, and Nessus Network Monitor scanners, scan schedules, scan policies and scan results among an unlimited set of users or groups. By making different resources available for sharing among users

and groups, Tenable Vulnerability Management provides endless possibilities for creating customized workflows for vulnerability management programs, regardless of any of the numerous regulatory or compliance drivers that demand keeping your business secure.

Tenable Vulnerability Management can schedule scans, push policies, view scan findings, and control multiple Nessus scanners from the cloud. This enables the deployment of Nessus scanners throughout networks to both public and private clouds as well as multiple physical locations.

### **Tenable Vulnerability Management API**

#### [See](https://developer.tenable.com/reference) the API

The Tenable Vulnerability Management API can be leveraged to develop your own applications using various features of the Tenable Vulnerability Management platform, including scanning, creating policies, and user management.

#### **Tenable Vulnerability Management Container Security**

#### See the User [Guide](https://docs.tenable.com/vulnerability-management/Content/ContainerSecurity/GetStarted.htm)

Tenable Vulnerability Management Container Security stores and scans container images as the images are built, before production. It provides vulnerability and malware detection, along with continuous monitoring of container images. By integrating with the continuous integration and continuous deployment (CI/CD) systems that build container images, Tenable Vulnerability Management Container Security ensures every container reaching production is secure and compliant with enterprise policy.

#### **Tenable Vulnerability Management Web Application Scanning**

#### See the User [Guide](https://docs.tenable.com/web-app-scanning/Content/WAS/GettingStarted/Welcome.htm)

Tenable Vulnerability Management Web Application Scanning offers significant improvements over the existing **Web Application Tests** policy template provided by the Nessus scanner, which is incompatible with modern web applications that rely on Javascript and are built on HTML5. This leaves you with an incomplete understanding of your web application security posture.

Tenable Vulnerability Management Web Application Scanning provides comprehensive vulnerability scanning for modern web applications. Tenable Vulnerability Management Web Application Scanning's accurate vulnerability coverage minimizes false positives and false negatives, ensuring that security teams understand the true security risks in their web applications. The product offers safe external

scanning that ensures production web applications are not disrupted or delayed, including those built using HTML5 and AJAX frameworks.

# <span id="page-7-0"></span>**Get Started with the Tenable MSSP**

Use the following getting started sequence to configure and mature your Tenable MSSP deployment.

- 1. [Prepare](#page-7-1)
- 2. Create [Tenable](#page-7-2) MSSP Users
- 3. Configure Tenable MSSP [Customer](#page-7-3) Accounts
- <span id="page-7-1"></span>4. Use Single Sign-On to Access a Customer Tenable Vulnerability [Management](#page-7-4) Instance

### Prepare

Before you begin, prepare your use case for the Tenable MSSP.

To plan your use case for the Tenable MSSP:

- 1. Get your Tenable MSSP access information and starter account credentials from your Tenable representative.
- 2. Identify the users in your organization that you want to have access to the Tenable MSSP, and gather appropriate information (e.g., email address, appropriate user permissions).
- 3. Compile a list of Tenable Vulnerability Management customer accounts you want to monitor through the Tenable MSSP, and gather appropriate information (e.g., email address, company name, and address).

### <span id="page-7-2"></span>Create Tenable MSSP Users

<span id="page-7-3"></span>[Create](#page-88-0) users for any administrators you want to have access to the Tenable MSSP.

### <span id="page-7-4"></span>Configure Tenable MSSP Customer Accounts

Configure accounts for the customers you want to monitor through the Tenable MSSP.

# Use Single Sign-On to Access a Customer Tenable Vulnerability Management Instance

[Use](#page-100-0) the Tenable MSSP's single sign-on capabilities to access the Tenable Vulnerability Management instances associated with your configured customer accounts.

◯

## <span id="page-9-0"></span>**Log in to the Tenable MSSP**

**Required Tenable Vulnerability Management User Role:** Basic, VM Scan Operator, VM Standard, VM Scan Manager, or Administrator

Before you begin:

• Obtain credentials for your Tenable MSSP account.

**Note**: If you are logging in to the Tenable MSSP for the first time, click **Forgot Password**. You are directed to reset the password for the account.

• Review the Tenable Vulnerability Management System [Requirements](https://docs.tenable.com/general-requirements/Content/IOSystemRequirements.htm) in the *General Requirements User Guide* and confirm that your computer and browser meet the requirements.

To log in to the Tenable MSSP:

1. In a supported browser, navigate to [https://cloud.tenable.com](https://cloud.tenable.com/).

The Tenable Vulnerability Management login page appears.

- 2. In the username box, type your username.
- 3. In the password box, type your password.
- 4. (Optional) To remain logged in until you sign out or close the browser, select the **Remember Me** check box. Otherwise, the Tenable MSSP logs you out after a period of inactivity.
- 5. Click **Sign In**.

The Tenable MSSP appears. By default, the portal displays the [Accounts](#page-53-0) page.

# <span id="page-10-0"></span>**Tenable MSSP Dashboard Overview**

The Tenable MSSP Portal Dashboard visualizes key insights about your customer licenses and scan results.

To access the **Dashboard** page in the Tenable MSSP, do the following:

1. In the upper left corner, click the  $\equiv$  button.

The left navigation plane appears.

2. In the left navigation plane, click **Dashboard**.

The Tenable MSSP Dashboard appears.

You can roll over individual items to reveal additional information or click on items to drill down into details behind the data.

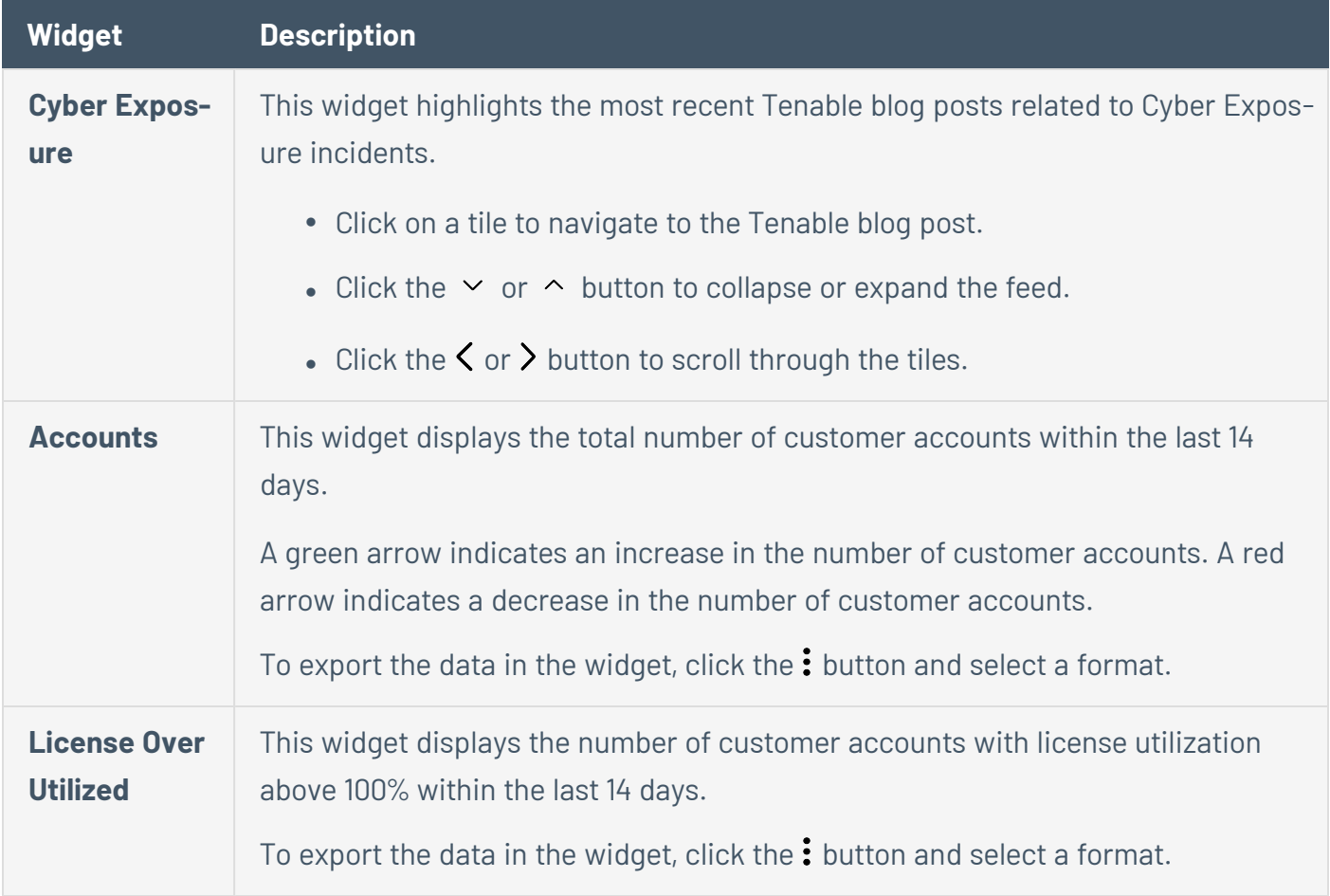

In the **Tenable MSSP Overview** dashboard, you can interact with the following widgets:

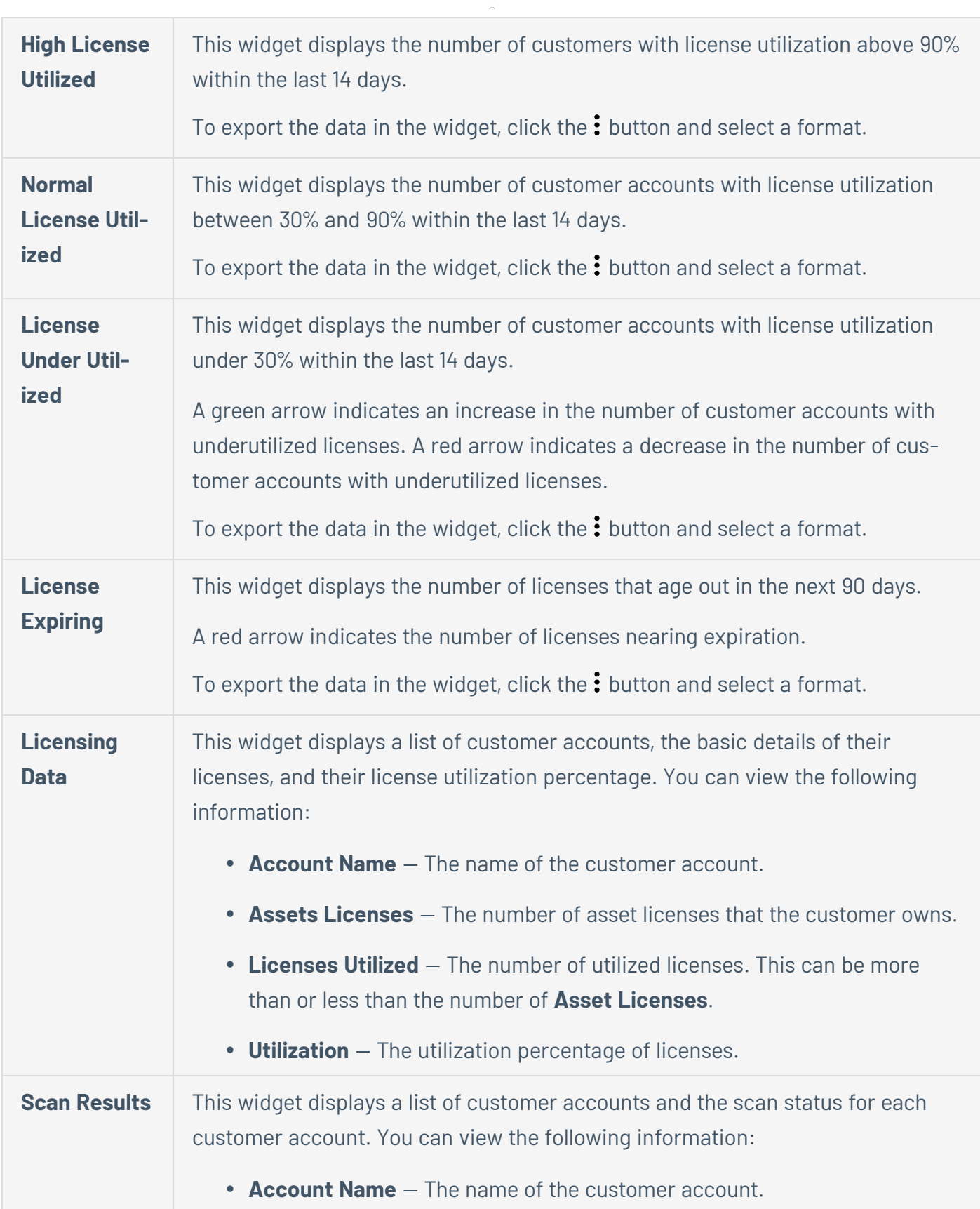

 $\circ$ 

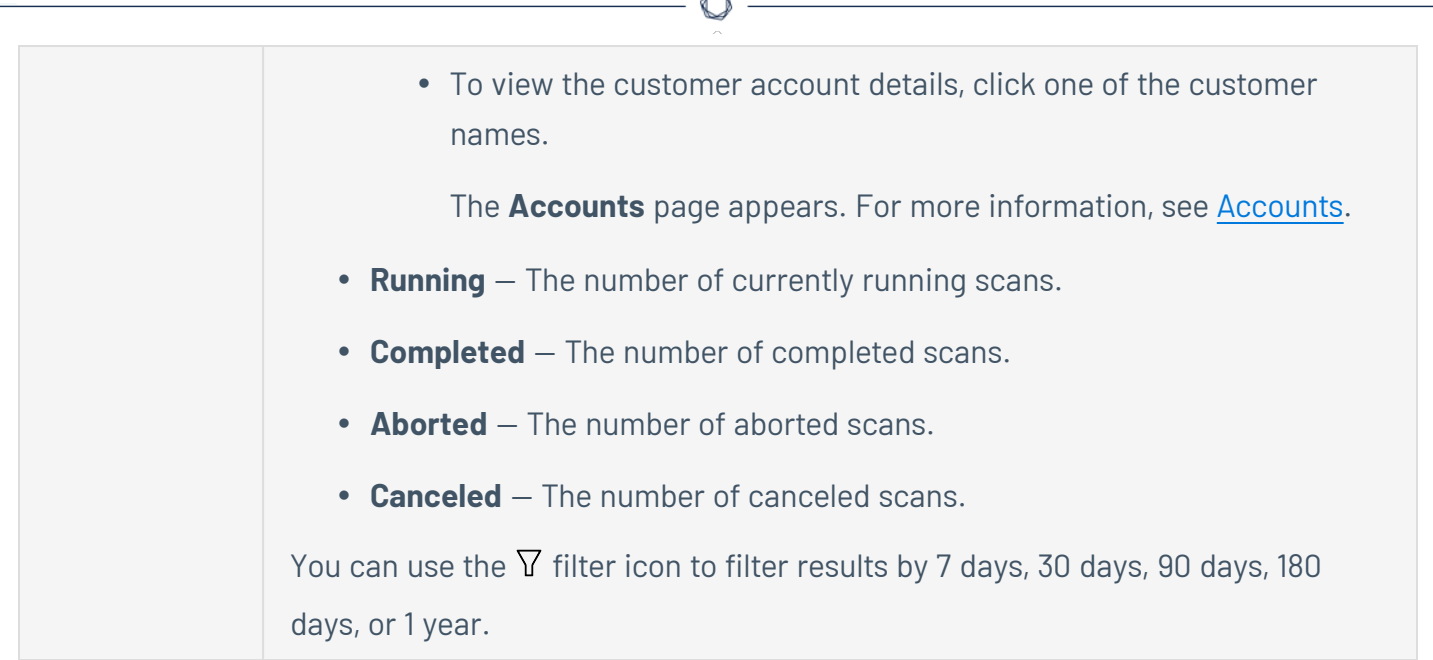

 $\sim$ 

# <span id="page-13-0"></span>**View Tenable MSSP License Information**

### **Required User Role:** Administrator

The **License** page contains information about your Tenable MSSP instance, including license and environment details.

To view Tenable MSSP license information:

1. In the upper left corner, click the  $\equiv$  button.

The left navigation plane appears.

2. In the left navigation plane, click **Settings**.

The **Settings** page appears.

3. Click **License**.

The **License** page appears.

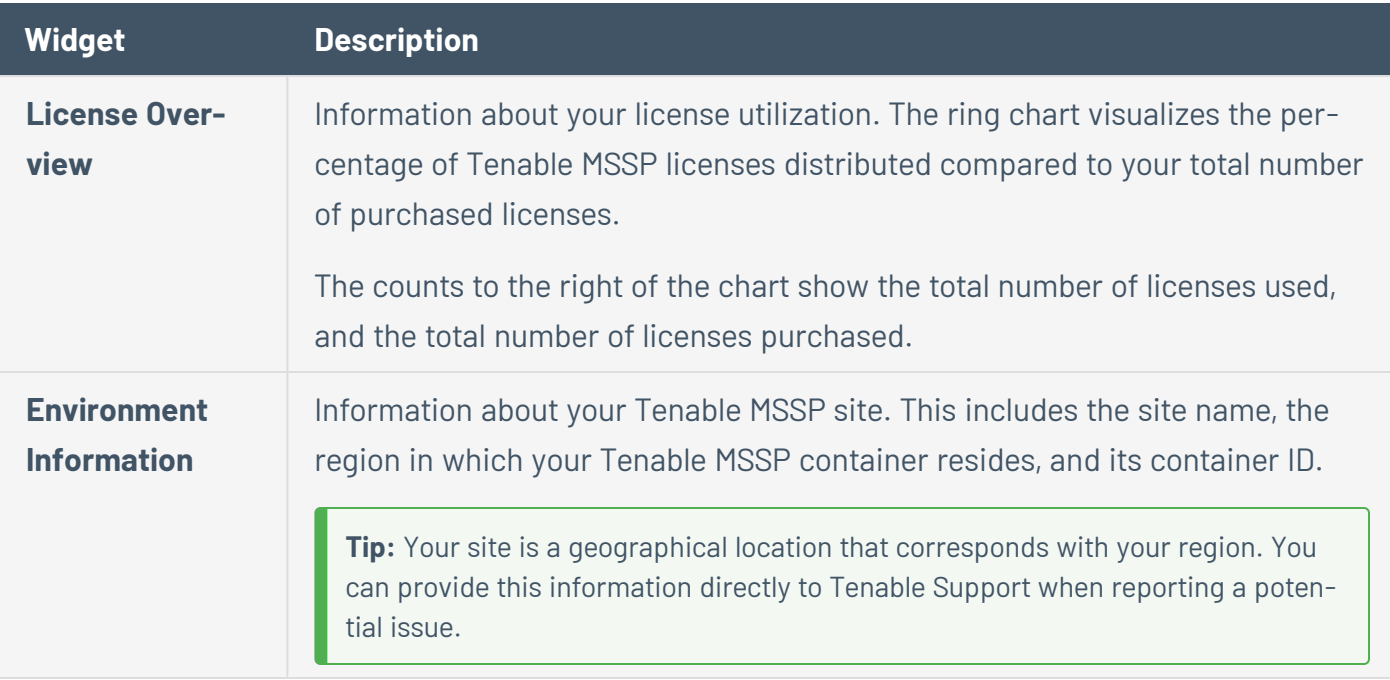

# <span id="page-14-0"></span>**Tenable Licenses**

When you use the Tenable MSSP Portal to access a customer's Tenable Vulnerability Management instance, the customer's Tenable Vulnerability Management licenses apply, as described in the following:

 $\circledcirc$ 

• Vulnerability [Management](https://docs.tenable.com/vulnerability-management/Content/getting-started/Licenses.htm) Licensing

## <span id="page-15-0"></span>**Access the User Account Menu**

**Required Tenable Vulnerability Management User Role:** Basic, VM Scan Operator, VM Standard, VM Scan Manager, or Administrator

To access the user account menu in the Tenable MSSP:

1. In the upper-right corner, click the  $8$  button.

The user account menu appears.

- 2. Do one of the following:
	- **Click My [Account](#page-16-0)** to make changes to your own user account.
	- [Log](#page-52-0) out of Tenable Vulnerability Management.

# <span id="page-16-0"></span>**My Account**

From the **My Account** page, you can make changes to your own user account.

For more information, see the following topics:

- Update Your User [Account](#page-17-0)
- Change Your [Password](#page-18-0)
- Configure Two-Factor [Authentication](#page-20-0)
- View [Groups](#page-23-0)
- View [Permissions](#page-24-0)
- [Generate](#page-25-0) Your API Keys

# <span id="page-17-0"></span>**Update Your User Account**

**Required Tenable Vulnerability Management User Role:** Basic, VM Scan Operator, VM Standard, VM Scan Manager, or Administrator

To update your user account in the Tenable MSSP:

- 1. Access the **My Account** page:
	- $\cdot$  In the upper-right corner, click the  $8$  button.

The user account menu appears.

-or-

a. In the upper left corner, click the  $\equiv$  button.

The left navigation plane appears.

b. In the left navigation plane, click **Settings**.

The **Settings** page appears.

2. Click **My Account**.

The **My Account** page appears.

- 3. (Optional) Make any of the following changes:
	- <sup>l</sup> Edit your **Name**.
	- **Edit your Email.**
	- [Change](#page-18-0) your password.
- 4. Click **Save**.
- 5. (Optional) [Configure](#page-20-0) two-factor authentication.
- 6. (Optional) [Generate](#page-25-0) API keys.

# <span id="page-18-0"></span>**Change Your Password**

**Required Tenable Vulnerability Management User Role:** Basic, VM Scan Operator, VM Standard, VM Scan Manager, or Administrator

**Note:** To change another user's password, see Edit a [Tenable](#page-92-0) MSSP User.

To change your password in the Tenable MSSP:

- 1. Access the **My Account** page:
	- $\cdot$  In the upper-right corner, click the  $8$  button.

The user account menu appears.

 $-0r-$ 

a. In the upper left corner, click the  $\equiv$  button.

The left navigation plane appears.

b. In the left navigation plane, click **Settings**.

The **Settings** page appears.

2. Click **My Account**.

The **My Account** page appears.

- 3. In the **Update Password** section, in the **Current Password** box, type your current password.
- 4. In the **New Password** box, type a new password.

**Note:** Passwords must be at least 12 characters long and contain the following:

- An uppercase letter
- A lowercase letter
- $\bullet$  A number
- A special character

### 5. Click the **Save** button.

The Tenable MSSP saves the new password.

 $\circ$ 

# <span id="page-20-0"></span>**Configure Two-Factor Authentication**

**Required Tenable Vulnerability Management User Role:** Basic, VM Scan Operator, VM Standard, VM Scan Manager, or Administrator

You can configure two-factor authentication for your user account. Administrators cannot configure two-factor authentication for other users.

To add or modify two-factor authentication in the Tenable MSSP:

- 1. Access the **My Account** page:
	- $\bullet$  In the upper-right corner, click the  $8$  button.

The user account menu appears.

 $-0r-$ 

a. In the upper left corner, click the  $\equiv$  button.

The left navigation plane appears.

b. In the left navigation plane, click **Settings**.

The **Settings** page appears.

2. Click **My Account**.

The **My Account** page appears.

- 3. Under **Enable Two Factor Authentication**:
	- **.** If you are enabling two-factor authentication for the first time, click **Enable**.
	- **.** If you are modifying an existing configuration, click **Edit**.

#### The **Two-Factor Setup** plane appears.

- 4. Type your mobile phone number in the box.
- 5. Click **Next**.

The **Verification Code** screen appears and the Tenable MSSP sends a text message with a verification code to the phone number.

- 6. (Optional) If you have not received the verification code after several minutes, click **Resend Code**.
- 7. Type the verification code in the box.
- 8. Click **Next**.

The Tenable MSSP displays a success message confirming that you have configured two-factor authentication

for your account.

- 9. (Optional) To configure whether the Tenable MSSP sends a verification code to the email associated with your user account:
	- a. Select or clear the **Send backup email** check box.
	- b. Click **Save**.

The Tenable MSSP updates your backup email settings.

To disable two-factor authentication in the Tenable MSSP:

- 1. Access the **My Account** page:
	- $\cdot$  In the upper-right corner, click the  $8$  button.

The user account menu appears.

-or-

a. In the upper left corner, click the  $\equiv$  button.

The left navigation plane appears.

b. In the left navigation plane, click **Settings**.

The **Settings** page appears.

2. Click **My Account**.

The **My Account** page appears.

3. Under **Enable Two Factor Authentication**, click **Disable**.

The **Disable Two-Factor** window appears and a warning message indicates that if you disable this feature for the account, the Tenable MSSP deletes the mobile phone number and other settings associated with the feature.

◯

4. Read the warning message, then click **Continue**.

The Tenable MSSP disables two-factor authentication for your account.

## <span id="page-23-0"></span>**View Groups**

The **Groups** page in the **My Account** section of the Tenable MSSP shows the user groups in Tenable MSSP.

### To view the **Groups** page:

- 1. Access the **My Account** page:
	- $\cdot$  In the upper-right corner, click the  $8$  button.

The user account menu appears.

 $-0r-$ 

a. In the upper left corner, click the  $\equiv$  button.

The left navigation plane appears.

b. In the left navigation plane, click **Settings**.

The **Settings** page appears.

2. Click **My Account**.

The **My Account** page appears.

3. In the left navigation plane, click the **Groups** tab.

The **Groups** page appears,

On the **Groups** page, you can do the following:

- **.** Use the **Search** box to filter the customer accounts in the table:
	- 1. In the **Search** box, type your search.
	- 2. Click the  $\overline{P}$  button.

The Tenable MSSP filters the table by your search criteria.

- View the groups in the Tenable MSSP portal.
- View the number of users in each group.

# <span id="page-24-0"></span>**View Permissions**

The **Permissions** page in the **My Account** section of the Tenable MSSP shows the permissions assigned to any Tenable MSSP accounts. An account's permissions determines their ability to view, edit, scan, or use one or more assets in their organization's account.

To view the **Permissions** page:

- 1. Access the **My Account** page:
	- $\cdot$  In the upper-right corner, click the  $8$  button.

The user account menu appears.

 $-0r-$ 

a. In the upper left corner, click the  $\equiv$  button.

The left navigation plane appears.

b. In the left navigation plane, click **Settings**.

The **Settings** page appears.

2. Click **My Account**.

The **My Account** page appears.

3. In the left navigation plane, click the **Permissions** tab.

The **Permissions** page appears,

On the **Permissions** page, you can do the following:

- **.** Use the **Search** box to filter the customer accounts in the table:
	- 1. In the **Search** box, type your search.
	- 2. Click the  $\overline{P}$  button.

The Tenable MSSP filters the table by your search criteria.

- View the permissions assigned to each account in the Tenable MSSP portal.
- View the objects to which the permissions apply.

# <span id="page-25-0"></span>**Generate Your API Keys**

**Required Tenable Vulnerability Management User Role:** Basic, VM Scan Operator, VM Standard, VM Scan Manager, or Administrator

API keys generated in the Tenable MSSP can access the portal only, and cannot access any of the customer Tenable Vulnerability Management instances.

**Note:** Tenable Vulnerability Management API Access and Secret keys are required to use the [Tenable](https://developer.tenable.com/) Vulnerability [Management](https://developer.tenable.com/) API.

For information on generating API keys for another user, see [Generate](#page-94-0) API Keys for another Tenable [MSSP](#page-94-0) User.

To generate API keys for your own account in the Tenable MSSP:

- 1. Access the **My Account** page:
	- $\cdot$  In the upper-right corner, click the  $8$  button.

The user account menu appears.

 $-0r-$ 

a. In the upper left corner, click the  $\equiv$  button.

The left navigation plane appears.

b. In the left navigation plane, click **Settings**.

The **Settings** page appears.

2. Click **My Account**.

The **My Account** page appears.

3. In the left navigation plane, click the **API Keys** tab.

The **API Keys** section appears.

4. Click **Generate**.

The **Generate API Keys** window appears with a warning.

**Caution:** Any existing API keys are replaced when you click the **Generate** button. You must update the applications where the previous API keys were used.

5. Review the warning and click **Generate**.

The Tenable MSSP generates access and secret keys for the account. These keys must be used to authenticate with the Tenable MSSP REST API.

**Caution:** After you generate your API keys, copy and save the key to a safe location. Without saving the keys, you cannot retrieve the keys from Tenable Vulnerability Management.

# <span id="page-27-0"></span>**About Settings**

**Required Tenable Vulnerability Management User Role:** Basic, VM Scan Operator, VM Standard, VM Scan Manager, or Administrator

To access the **Settings** page in the Tenable MSSP:

1. In the upper left corner, click the  $\equiv$  button.

The left navigation plane appears.

2. In the left navigation plane, click **Settings**.

The **Settings** page appears.

You can access the following pages from the **Settings** page:

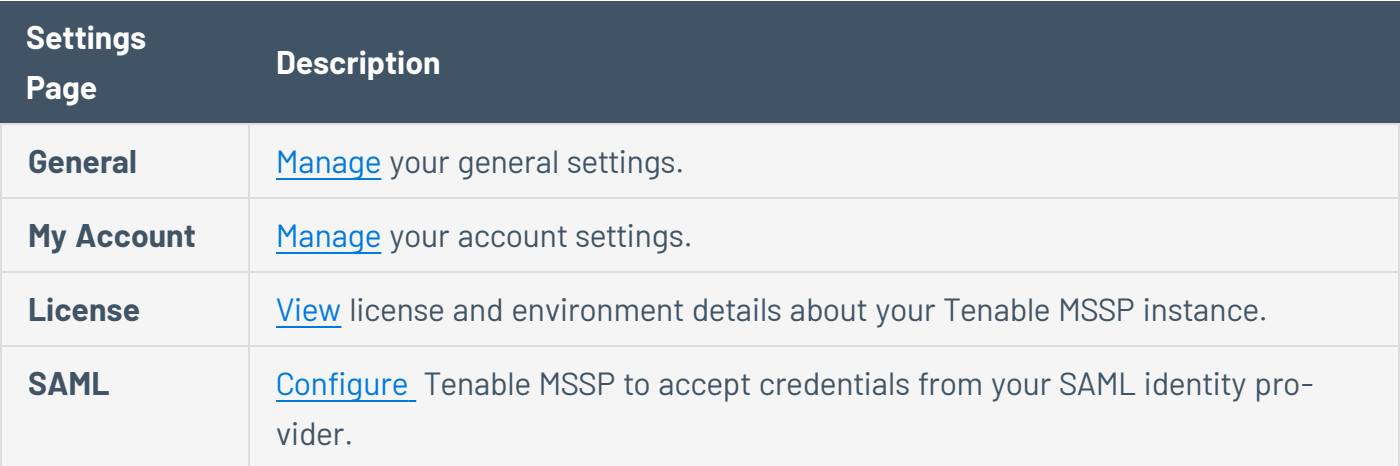

# <span id="page-28-0"></span>**General Settings**

### **Required User Role:** Administrator

On the **General** page, you can configure general settings for your Tenable MSSP instance.

To access the **General** settings page in the Tenable MSSP:

1. In the upper left corner, click the  $\equiv$  button.

The left navigation plane appears.

2. In the left navigation plane, click **Settings**.

The **Settings** page appears.

3. Click **General**.

The **General** page appears.

From the **General** page, you can do the following:

- Enforce Two-Factor [Authentication](#page-29-0) for All Users
- Remove Two-Factor [Authentication](#page-30-0) for All Users

# <span id="page-29-0"></span>**Enforce Two-Factor Authentication for All Users**

### **Required User Role:** Administrator

To enforce two-factor authentication for all users:

1. In the upper left corner, click the  $\equiv$  button.

The left navigation plane appears.

2. In the left navigation plane, click **Settings**.

The **Settings** page appears.

3. Click **General**.

The **General** page appears.

4. Click **Enforce Two-Factor Authentication**.

A confirmation window appears.

5. Click **Yes** to continue.

Tenable MSSP enforces two-factor authentication for all users.

# <span id="page-30-0"></span>**Remove Two-Factor Authentication for All Users**

### **Required User Role:** Administrator

To remove two-factor authentication for all users:

1. In the upper left corner, click the  $\equiv$  button.

The left navigation plane appears.

2. In the left navigation plane, click **Settings**.

The **Settings** page appears.

3. Click **General**.

The **General** page appears.

4. Click **Remove Two-Factor Authentication**.

A confirmation window appears.

5. Click **Yes** to continue.

Tenable MSSP removes two-factor authentication for all users.

# <span id="page-31-0"></span>**SAML**

You can configure MSSP to accept credentials from your SAML identity provider (for example, Okta). This allows for an additional layer of security, where the SAML credentials are certified for use within MSSP . Once you enable SAML for a user, they can log in to MSSP directly through their identity provider, which automatically signs them in and redirects them to the MSSP landing page.

On the **SAML** page, you can view and manage your SAML credentials. You can also enable, disable, and add new configurations for users within your MSSP instance.

**Note**: MSSP supports SAML 2.0 configurations.

### SAML Details

On the **SAML** page, you can view a table that includes the following details about your SAML configurations:

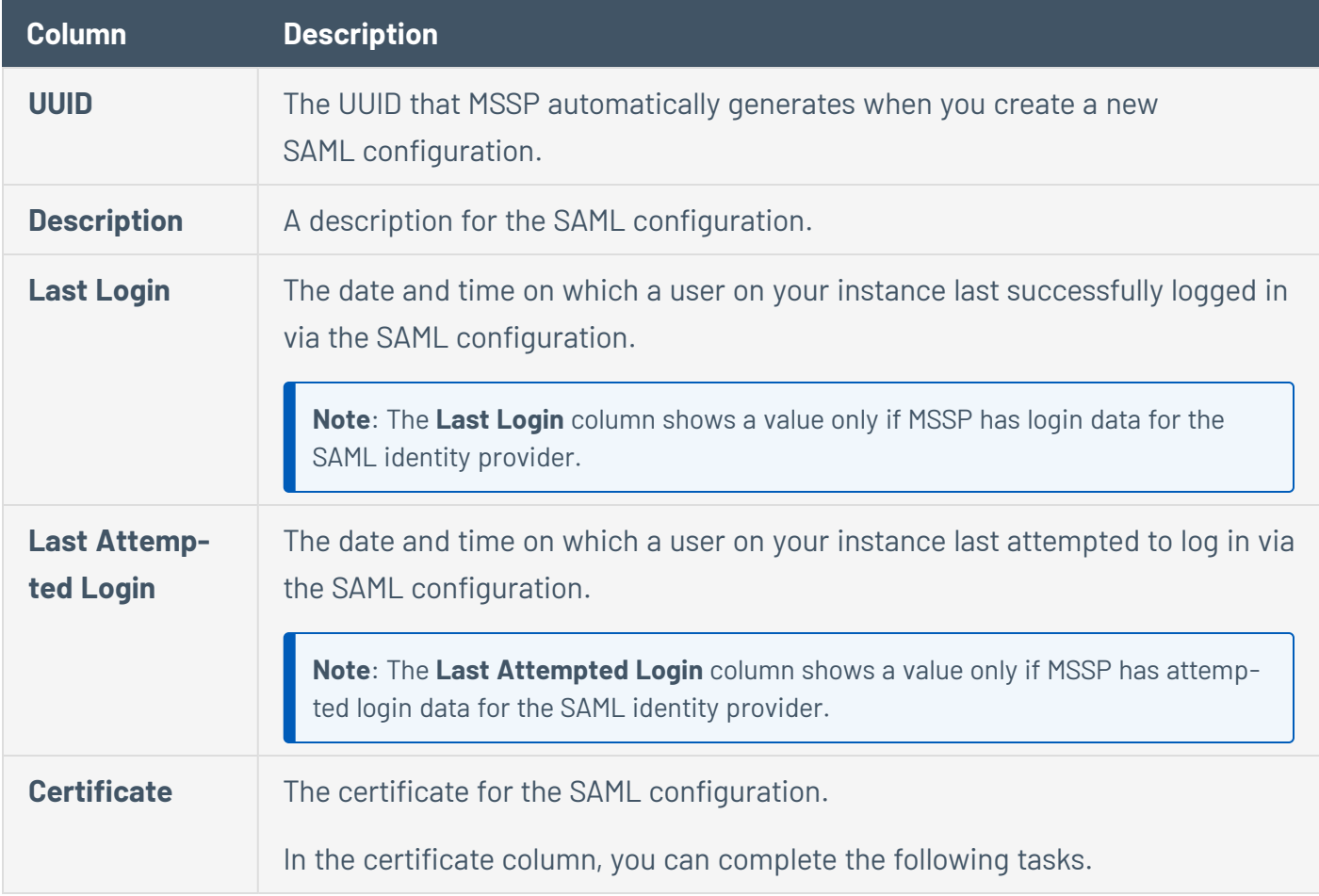

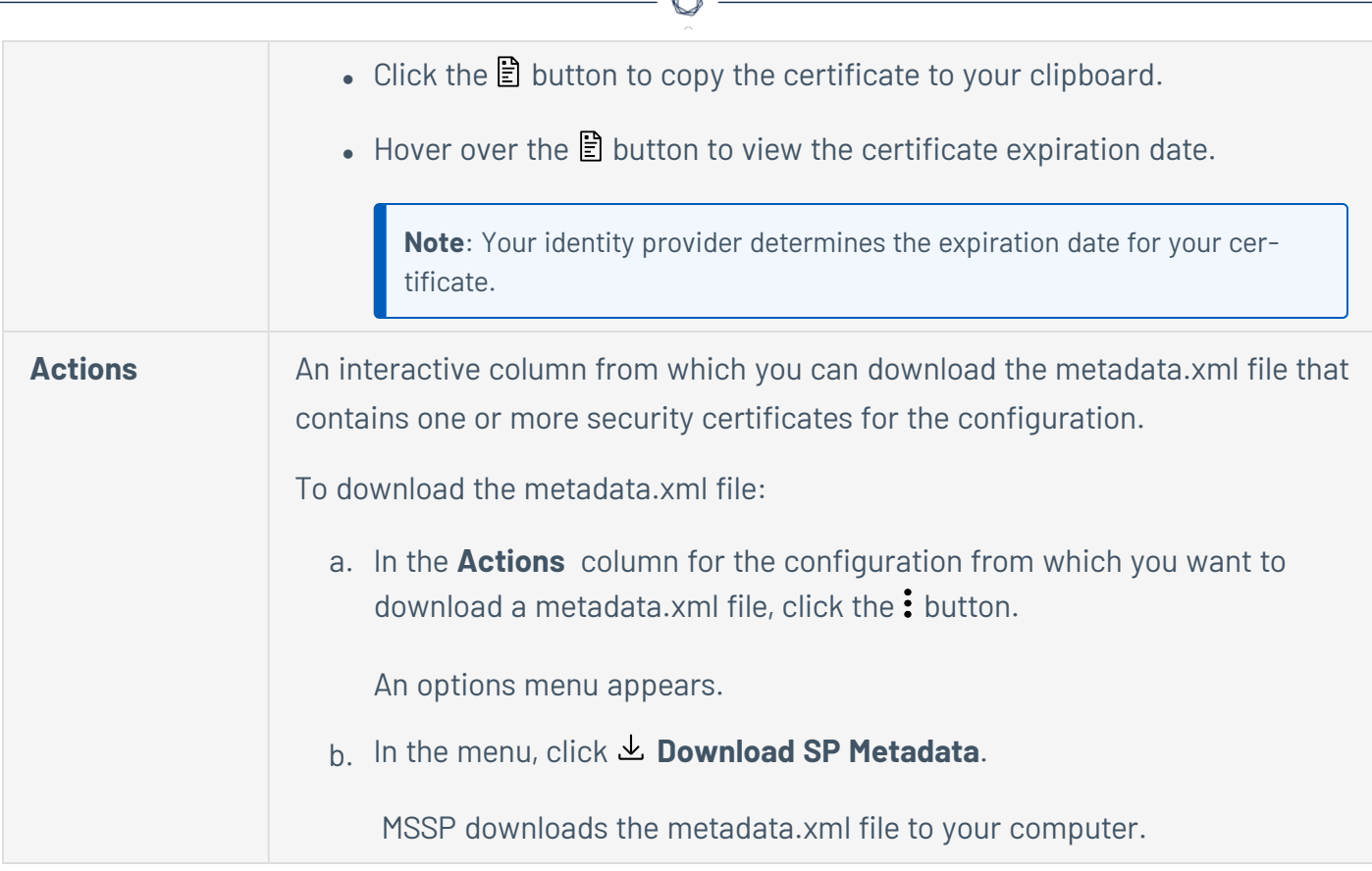

On the **SAML** page, you can perform the following tasks:

- View SAML [Configurations](https://docs.tenable.com/managed-security-service-provider/Content/ViewSAMLConfigurations.htm)
- Add a New SAML [Configuration](https://docs.tenable.com/managed-security-service-provider/Content/AddaSAMLConfiguration.htm)
- Edit a SAML [Configuration](https://docs.tenable.com/managed-security-service-provider/Content/EditSAMLConfiguration.htm)
- Disable a SAML [Configuration](https://docs.tenable.com/managed-security-service-provider/Content/DisableSAMLConfiguration.htm)
- Enable a SAML [Configuration](https://docs.tenable.com/managed-security-service-provider/Content/EnableSAMLConfiguration.htm)
- **Disable Automatic Account [Provisioning](https://docs.tenable.com/managed-security-service-provider/Content/EnableAutomaticAccountProvisioning.htm)**
- Enable [Automatic](https://docs.tenable.com/managed-security-service-provider/Content/DisableAutomaticAccountProvisioning.htm) Account Creation
- Delete a SAML [Configuration](https://docs.tenable.com/managed-security-service-provider/Content/DeleteSAMLConfiguration.htm)

# <span id="page-33-0"></span>**View SAML Configurations**

**Required User Role:** Administrator

To view your SAML configurations:

1. In the upper-left corner, click the  $\equiv$  button.

The left navigation plane appears.

2. In the left navigation plane, click **Settings**.

The **Settings** page appears.

3. Click the **SAML** tile.

The **SAML** page appears.

4. (Optional) Refine the table data. For more information, see Interact with a [Customizable](https://docs.tenable.com/vulnerability-management/Content/Settings/ViewSAMLConfigurations.htm) Table.

The **SAML** table contains the following columns:

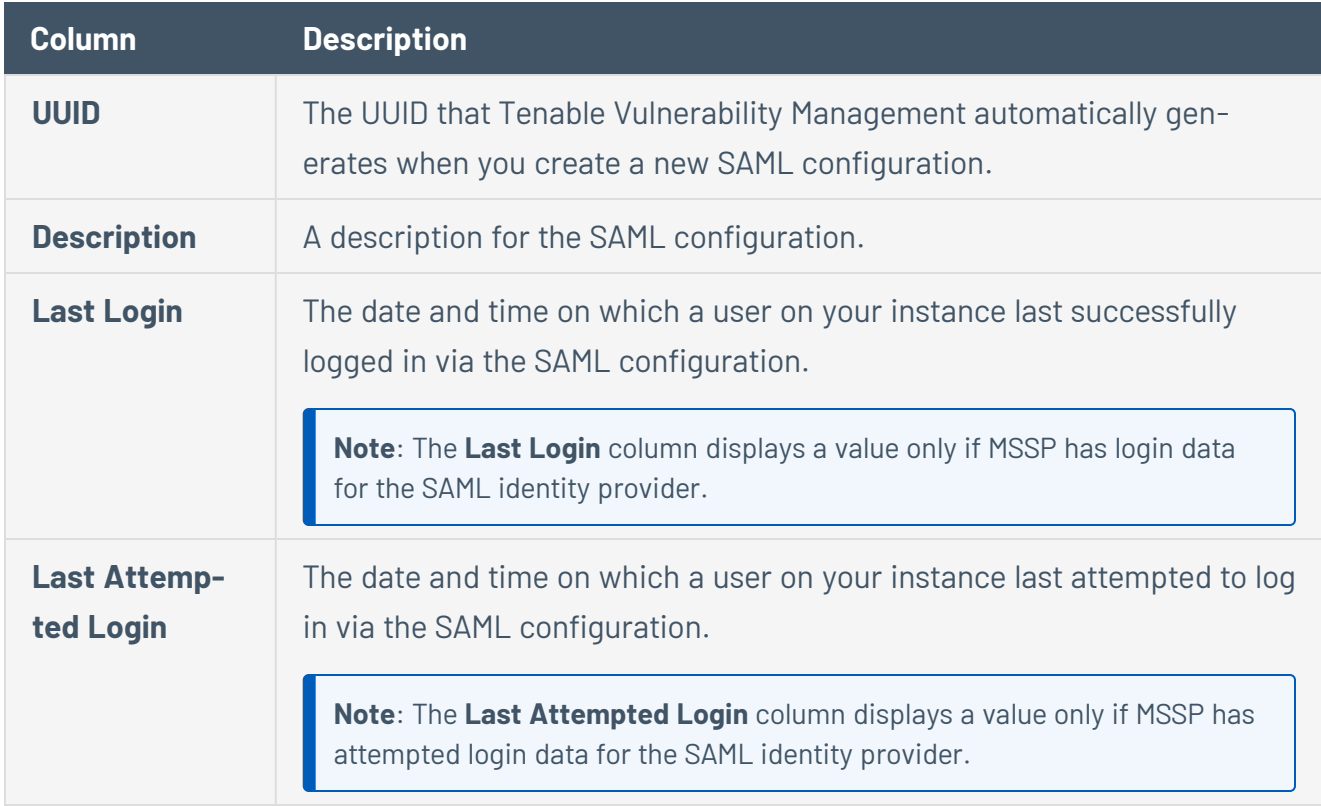

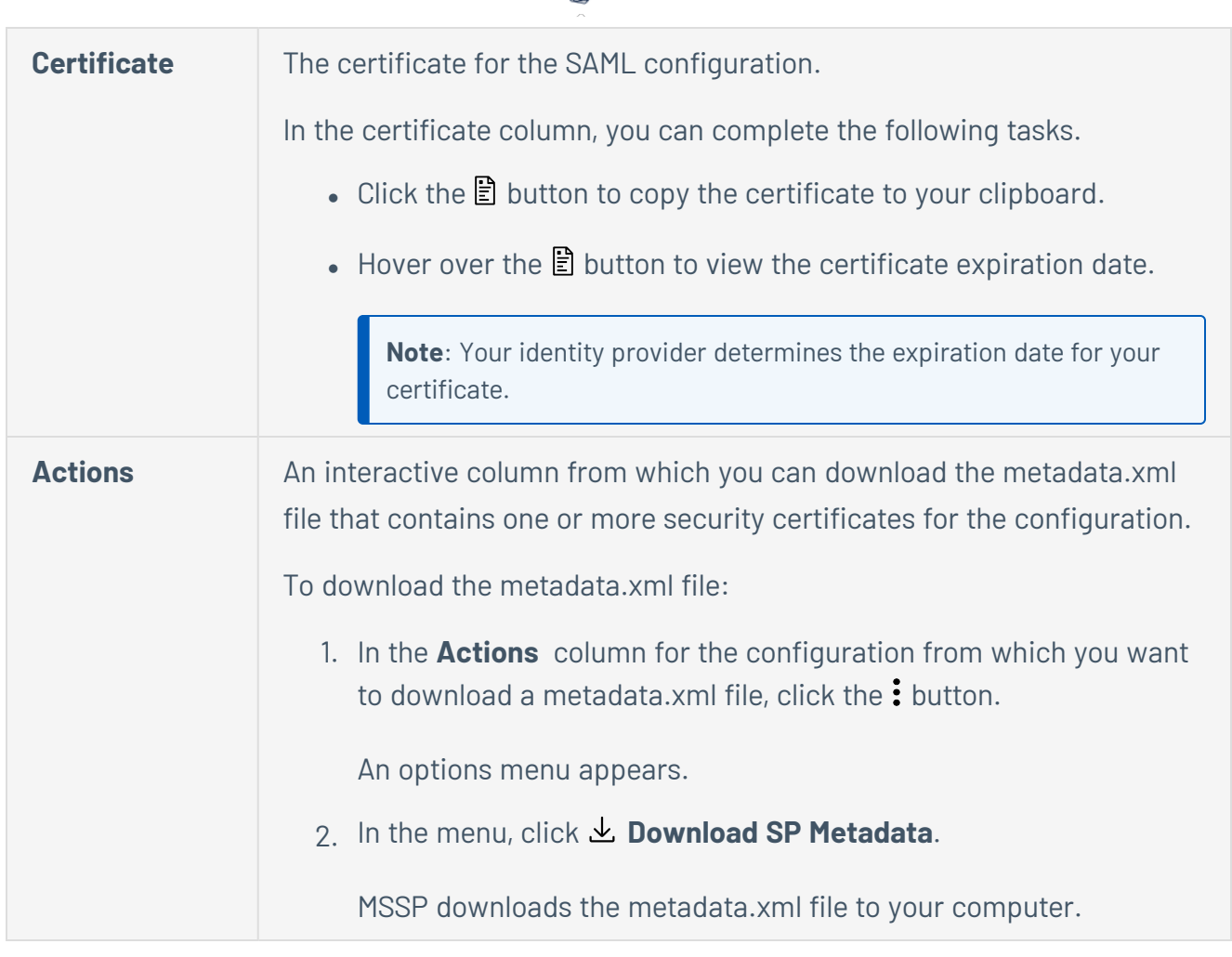

 $\circledcirc$  -

# <span id="page-35-0"></span>**Add a SAML Configuration**

#### **Required User Role:** Administrator

You can manually enter the details for your SAML configuration or you can upload a metadata.xml file that you download from your identity provider (IdP).

**Tip:** To enable automatic user provisioning, see Enable Automatic Account [Provisioning](https://docs.tenable.com/managed-security-service-provider/Content/EnableAutomaticAccountProvisioning.htm).

**Note:** Once SAML is configured for a user, they must [log](../../../../../../../docrepos/tenableio/Content/GettingStarted/Login.htm) in normally one time before they can access the **Sign in via SSO** link on the Tenable Vulnerability Management login page.

Before you begin:

- Follow the steps described in your IdP's documentation to set up a SAML application for Tenable Vulnerability Management on your IdP account. Your IdP requires an entity ID and a reply URL for Tenable Vulnerability Management to set up the SAML application. The entity ID for Tenable Vulnerability Management is TENABLE IO placeholder. The reply URL for Tenable Vulnerability Management is https://cloud.tenable.com/SAML/login/placeholder.com.
- In your IdP account, download your metadata.xml file.

**Note:** Tenable does not currently support a SP-Initiated SAML flow. Because it must be initiated from the Identity Provider side, navigating directly to https://cloud.tenable.com does not allow SSO. Additionally, all users must have an account configured in Tenable Vulnerability Management that matches their SSO login.

To add a new SAML configuration:

1. In the upper-left corner, click the  $\equiv$  button.

The left navigation plane appears.

2. In the left navigation plane, click **Settings**.

The **Settings** page appears.

3. Click the **SAML** tile.

The **SAML** page appears.
4. In the action bar, click  $\bigoplus$  **Create**.

The **SAML Settings** page appears.

5. Do one of the following:

To provide configuration details by uploading the metadata.xml file from your IdP:

a. In the first drop-down box, select **Import XML**.

**Note**: **Import XML** is selected by default.

b. Under **Import**, click **Add File**.

A file manager window appears.

c. Select the metadata.xml file.

The metadata.xml file is uploaded.

To manually create your SAML configuration using data from the metadata.xml file from your IdP:

a. In the first drop-down box, select **Manual Entry**.

A **SAML** configuration form appears.

b. Configure the settings described in the following table:

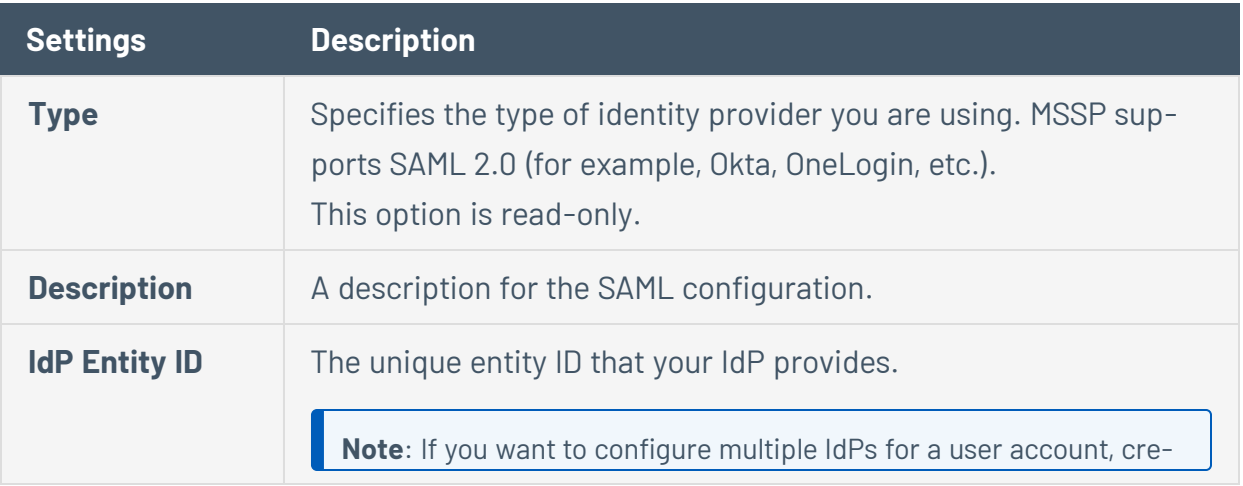

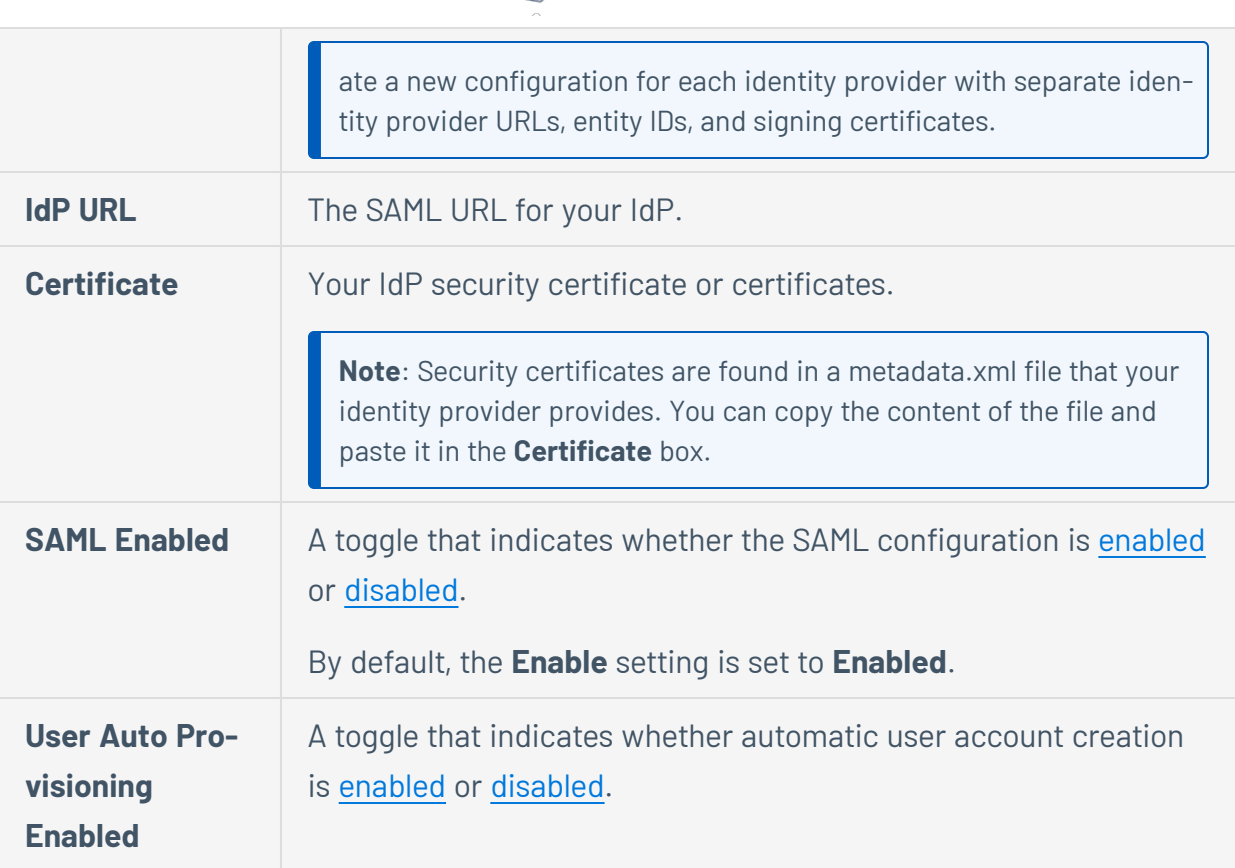

∩

### 6. Click **Save**.

MSSP saves your SAML configuration.

### What to do next:

- Download the metadata.xml from Tenable Vulnerability ManagementMSSP using the  $\Delta$  Down**load SP Metadata** option in the [SAML Configurations](https://docs.tenable.com/vulnerability-management/Content/Platform/Settings/SAML/ViewSAMLConfigurations.htm) table.
- Upload this file to the SAML application you created for Tenable Vulnerability ManagementMSSP with your SAML provider.

# **Edit a SAML Configuration**

#### **Required User Role:** Administrator

You can edit a SAML configuration on the **SAML** page.

To edit a SAML configuration:

1. In the upper-left corner, click the  $\equiv$  button.

The left navigation plane appears.

2. In the left navigation plane, click **Settings**.

The **Settings** page appears.

3. Click the **SAML** tile.

The **SAML** page appears.

4. In the SAML table, click the SAML configuration that you want to edit.

The **SAML Settings** page appears.

- 5. (Optional) In the first drop-down box, select a different method to provide basic configuration details.
	- **Import XML** Configure SAML authentication by uploading the metadata file your IdP provided, as described in Add a New SAML [Configuration](https://docs.tenable.com/managed-security-service-provider/Content/AddaSAMLConfiguration.htm).
	- Manual Entry Configure SAML authentication by manually configuring SAML options using data from the metadat.xml file your IdP provides as described in Add a New [SAML](https://docs.tenable.com/managed-security-service-provider/Content/AddaSAMLConfiguration.htm) [Configuration.](https://docs.tenable.com/managed-security-service-provider/Content/AddaSAMLConfiguration.htm)

MSSP updates the configuration options based on your selected source.

6. Update any of the configurable SAML settings described in the following table.

**Note**: Some settings are read-only and cannot be modified.

**Note**: The configuration options you can update depend on the source you select in the first dropdown box.

O

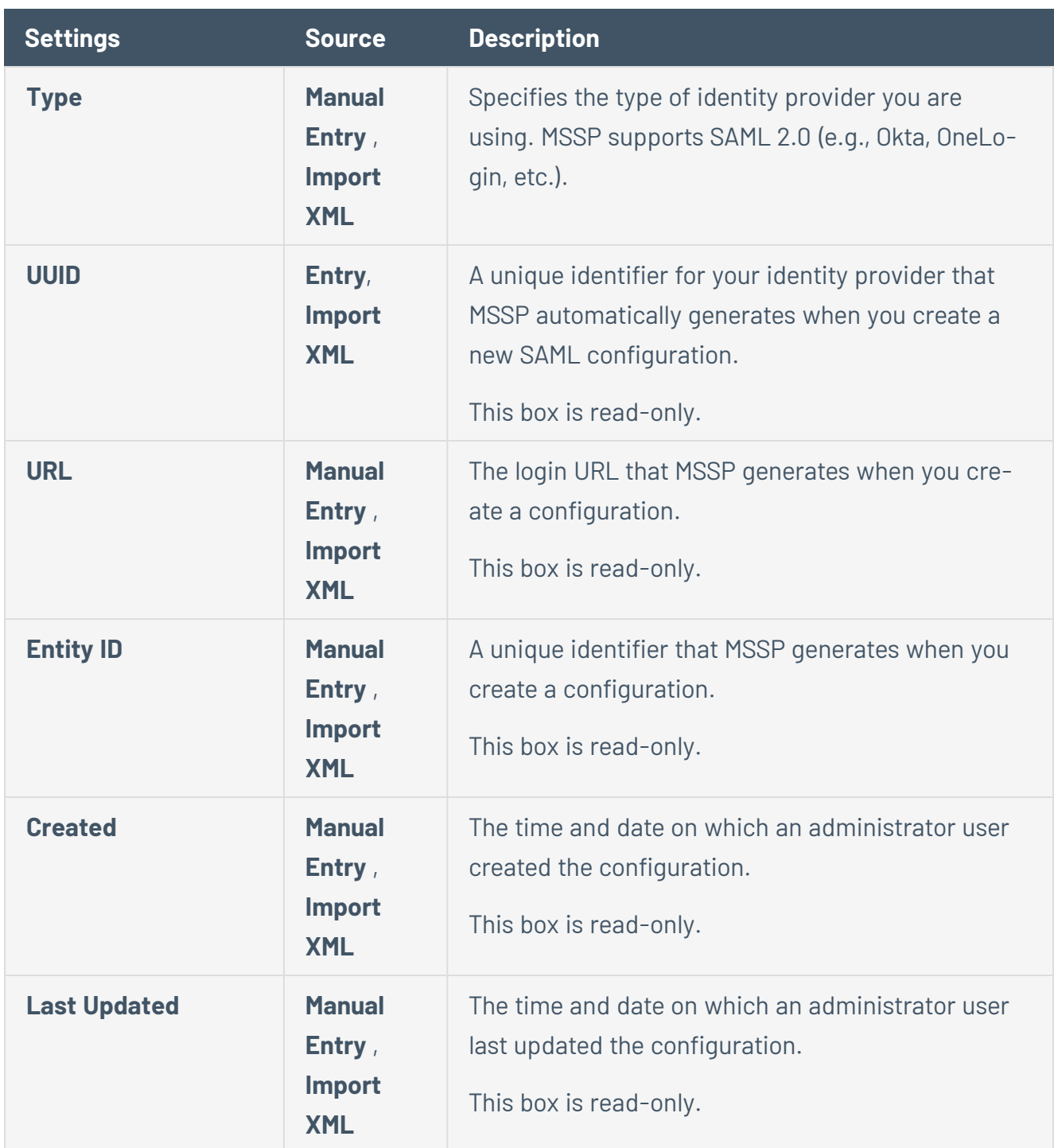

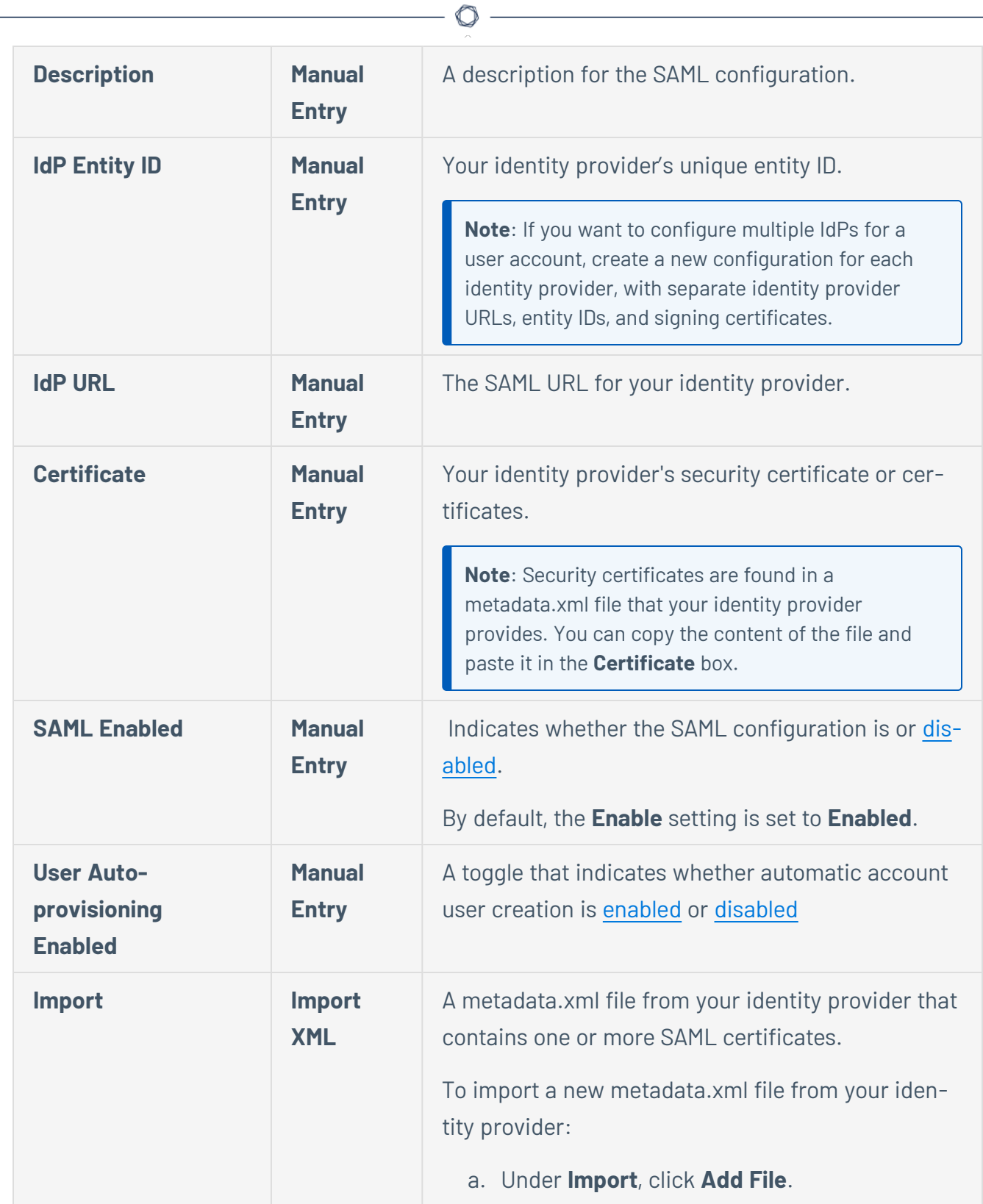

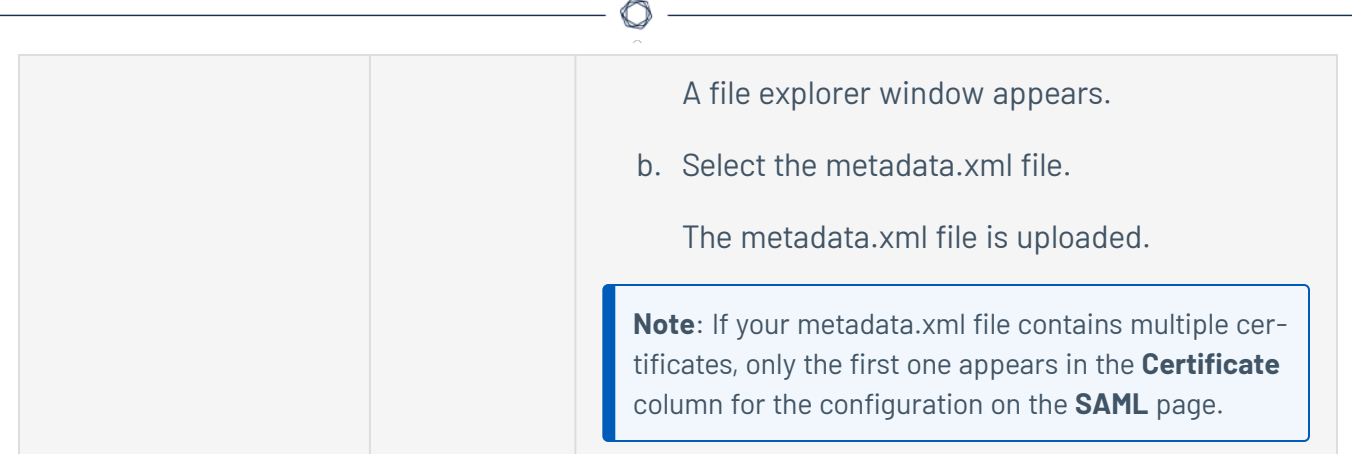

### 7. Click **Save**.

MSSP saves the configuration.

The **SAML** page appears with the updated configuration.

## **Disable a SAML Configuration**

#### **Required User Role:** Administrator

Disabling a SAML configuration prevents users on your instance from using the SAML credentials in the configurations to log in to MSSP. You can enable a disabled SAML configuration as described in Enable a SAML [Configuration](#page-43-0).

**Caution**: When you disable a SAML configuration, users can no longer log in to MSSP using their SAML credentials. Make sure all users on your instance have an alternative method to log in to MSSP before you disable a SAML configuration.

To disable a SAML configuration:

1. In the upper-left corner, click the  $\equiv$  button.

The left navigation plane appears.

2. In the left navigation plane, click **Settings**.

The **Settings** page appears.

3. Click the **SAML** tile.

The **SAML** page appears.

4. In the SAML table, click the SAML configuration that you want to disable.

The **SAML Settings** page appears.

- 5. At the bottom of the page, click the **SAML Enable** toggle to disable the configuration.
- 6. Click **Save**.

MSSP disables the SAML configuration. On the **SAML** page, the disabled configuration appears in light gray.

# <span id="page-43-0"></span>**Enable a SAML Configuration**

**Required User Role:** Administrator

You can enable a [disabled](https://docs.tenable.com/managed-security-service-provider/Content/DisableSAMLConfiguration.htm) a SAML configuration. For more information about SAML authentication in MSSP, see [SAML.](#page-31-0)

**Note:** Once SAML is configured for a user, they must [log](../../../../../../../docrepos/tenableio/Content/GettingStarted/Login.htm) in normally one time before they can access the **Sign in via SSO** link on the Tenable Vulnerability Management login page.

To enable a SAML configuration:

1. In the upper-left corner, click the  $\equiv$  button.

The left navigation plane appears.

2. In the left navigation plane, click **Settings**.

The **Settings** page appears.

3. Click the **SAML** tile.

The **SAML** page appears.

4. In the SAML table, click the SAML configuration that you want to enable.

**Tip**: Disabled configurations appear in light gray.

The **SAML Settings** page appears.

- 5. At the bottom of the page, click the **SAML Enable** toggle to enable the configuration.
- 6. Click **Save**.

MSSP enables the SAML configuration. On the **SAML** page, the enabled configuration appears in black.

# **Enable Automatic Account Provisioning**

#### **Required User Role:** Administrator

When you manually configure or edit a SAML configuration, you can enable automatic user account provisioning. Automatic account provisioning allows users with credentials for the IdP named in the SAML configuration to create a MSSP account the first time they log in via the IdP.

**Note**: You can enable automatic account provisioning only on manually configured SAML configurations. For more information, see Add a SAML [Configuration](https://docs.tenable.com/managed-security-service-provider/Content/AddSAMLConfiguration.htm).

MSSP creates automatically provisioned accounts with the following defaults:

- <sup>l</sup> **Full name** NameID
- **Username** NameID
- **Fmail** NameID
- **User role** Basic

MSSP does not currently support any other claim types.

To enable automatic user account provisioning:

1. In the upper-left corner, click the  $\equiv$  button.

The left navigation plane appears.

2. In the left navigation plane, click **Settings**.

The **Settings** page appears.

3. Click the **SAML** tile.

The **SAML** page appears.

4. In the SAML table, click the SAML configuration for which you want to enable automatic account provisioning.

The **SAML Settings** page appears.

5. At the bottom of the page, click the **User Autoprovisioning Enabled** toggle to enable automatic account provisioning.

 $\circ$ 

6. Click **Save**.

MSSP enables automatic account provisioning in the SAML configuration.

# **Disable Automatic Account Provisioning**

#### **Required User Role:** Administrator

Disabling automatic account provisioning prevents users from automatically creating MSSP account the first time they access the platform via their IdP. You can enable automatic account provisioning on a SAML configuration, as described in Enable [Automatic](EnableAutoUserCreate.htm) Account Creation.

To disable automatic user account provisioning:

1. In the upper-left corner, click the  $\equiv$  button.

The left navigation plane appears.

2. In the left navigation plane, click **Settings**.

The **Settings** page appears.

3. Click the **SAML** tile.

The **SAML** page appears.

- 4. In the SAML table, click the SAML configuration for which you want to disable automatic account provisioning.
- 5. The **SAML Settings** page appears.
- 6. At the bottom of the page, click the **User Autoprovisioning Enabled** toggle to disable automatic account provisioning.
- 7. Click **Save**.

MSSP disables automatic account provisioning in the SAML configuration.

# **Delete SAML Configuration**

#### **Required User Role:** Administrator

You can delete a SAML configuration on the **SAML** page. For more information about SAML authentication in MSSP, see [SAML.](#page-31-0)

To enable a SAML configuration:

Before you begin:

• [Disable](https://docs.tenable.com/managed-security-service-provider/Content/DisableSAMLConfiguration.htm) the SAML configuration you want to delete.

To delete a SAML configuration:

1. In the upper-left corner, click the  $\equiv$  button.

The left navigation plane appears.

2. In the left navigation plane, click **Settings**.

The **Settings** page appears.

3. Click the **SAML** tile.

The **SAML** page appears.

- 4. In the SAML table, select the check box for the SAML configuration that you want to delete.
- 5. In the action bar, click the **Delete** button.

Tenable Vulnerability Management deletes the SAML configuration.

**Note:** Ensure that when you delete a SAML configuration, you also remove the related configuration in your IdP.

What to do next:

• Remove the related configuration from your identity provider's application.

### **Access the Resource Center**

**Required Tenable Vulnerability Management User Role:** Basic, VM Scan Operator, VM Standard, VM Scan Manager, or Administrator

The **Resource Center** displays a list of Tenable Vulnerability Management informational resources including product announcements, Tenable blog posts, and Tenable Vulnerability Management user guide documentation.

To access the Resource Center:

1. In the upper-right corner, click the  $\odot$  button.

The **Resource Center** menu appears.

2. Click a resource link to navigate to that resource.

## **Interact with an Tenable MSSP Table**

**Required Tenable Vulnerability Management User Role:** Basic, VM Scan Operator, VM Standard, VM Scan Manager, or Administrator

**Note**: Customizable tables also include the ability to access the actions buttons by right-clicking a table row. To access your browser menu, press the Ctrl key and right-click.

To interact with an Tenable MSSP table:

- 1. View a customizable table.
- 2. Do any of the following:
	- Navigate the table:
		- $\degree$  To adjust the sort order, click a column title.

Tenable MSSP sorts all pages of the table by the data in the column you selected.

<sup>o</sup> To increase or decrease the number of rows displayed per page, click **Results per page**  $\vee$  and select a number.

Tenable MSSP refreshes the table.

 $\circ$  To view all action buttons available in a table row, click the: button.

This button appears instead of individual action buttons if 5 or more actions are possible for the row.

 $\degree$  To navigate to another page of the table, click the arrows:

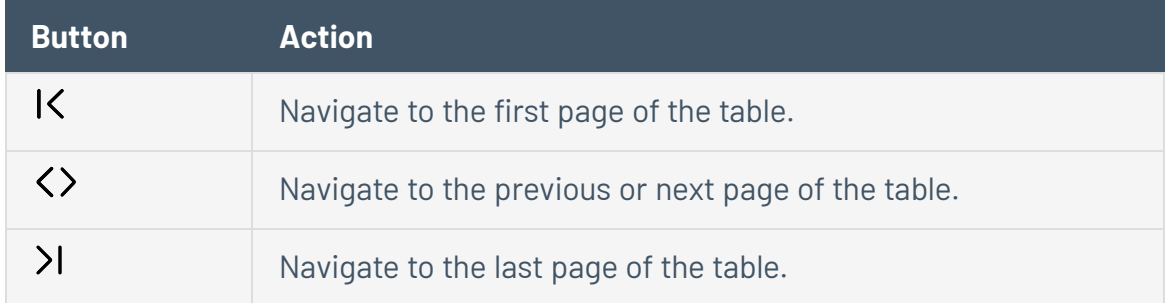

• Search the table:

In Tenable MSSP, a search box appears above individual tables in various pages and planes. In some cases, the search box appears next to the **Filters** box.

a. In the **Search** box, type your search criteria.

Your search criteria depends on the type of data in the table you want to search.

b. Click the  $\mathcal{P}$  button.

Tenable MSSP filters the table by your search criteria.

- To change the column order, drag and drop a column header to another position in the table.
- Remove or add columns:
	- a. Roll over any column.

The  $\equiv$  button appears in the header.

b. Click the  $\equiv$  button.

A column selection box appears.

c. Select or clear the check box for any column you want to show or hide in the table.

**Tip:** Use the search box to quickly find a column name.

The table updates based on your selection.

- Adjust column width:
	- a. Roll over the header between two columns until the resize cursor appears.

Click and drag the column width to the desired width.

**Tip:** To automatically resize a column to the width of its content, double-click the right side of the column header.

• To sort data in the table, click a column header.

Tenable MSSP sorts all pages of the table by the data in the column you selected.

• To sort data in the table by multiple columns, press **Shift** and click one or more column headers.

**Note:** Not all tables or columns support sorting by multiple columns.

Tenable MSSP sorts all pages of the table in the order in which you selected the columns.

# **Log out of the Tenable MSSP**

**Required Tenable Vulnerability Management User Role:** Basic, VM Scan Operator, VM Standard, VM Scan Manager, or Administrator

To log out of the Tenable MSSP:

1. In the upper-right corner, click the  $8$  button.

The user account menu appears.

2. Click **Sign Out**.

### **Accounts**

The **Accounts** page in the Tenable MSSP is the main dashboard through which you can view and manage your Tenable MSSP customer accounts.

On the **Accounts** page, you can do the following:

- View information about each account in the table:
	- **Name** The account name.
	- **Custom Name** Where applicable, the custom name of the account.
	- **Licenses Provisioned** The number of licenses provisioned for the account.
	- **Example:** Limit The license limit for the account.
	- **Utilization** % The percentage of licenses provisioned within the license limit.
	- **Licensed Apps** The list of applications for which the account has subscriptions.
	- **Region** The region in which the account resides.
	- Logo Where applicable, the logo added to the account. For more information, see [Logos.](#page-83-0)
	- **Notes** Where applicable, notes about the account.
	- **Actions** The list of actions that you can take:
		- **Assign Logo to Accounts** Allows you to assign a logo to the customer accounts. For more information, see Assign a Logo to an [Account](#page-60-0).
		- **Detail** Allows you to view the details of a customer account. For more information, see View Details for a [Customer](#page-56-0) Account.
		- **Edit** Allows you to edit a customer account. For more information, see Edit a [Cus](#page-59-0)tomer [Account.](#page-59-0)
		- **Sign In** Allows you to log in via SSO to an account. For more information, see [Use](#page-100-0) Single Sign-On to Access a [Customer](#page-100-0) Instance.
		- **Unlink** Allows you to unlink an account from the accounts list. For more information, see Unlink an [Account](#page-62-0) from the Tenable MSSP.
- Use the **Search** box to filter the customer accounts in the table:
	- 1. In the **Search** box, type the criteria by which you want to search the accounts table.

◯

2. Click the  $\Omega$  button.

The Tenable MSSP filters the table by your search criteria.

- **.** Use the Filters box to filter your search. For more information, see Filter a [Table](#page-69-0).
- Create an Eval [Account](#page-55-0)
- Use Single Sign-On to Access a [Customer](#page-100-0) Instance
- Assign a Logo to an [Account](#page-60-0)
- Remove a Logo from an [Account](#page-61-0)
- Edit a [Customer](#page-59-0) Account

## <span id="page-55-0"></span>**Create an Eval Account**

### **Required User Role:** Administrator

In the Tenable MSSP, you can create an eval account to give a customer 30 days of Tenable MSSP trial access.

To create an eval account in the Tenable MSSP:

1. In the upper-left corner, click the button.

The left navigation plane appears.

2. In the left navigation plane, click **Accounts**.

The **Accounts** page appears.

3. In the upper-right corner of the page, click **Create Eval Account**.

The **Create Eval Account** plane appears.

- 4. In the **Email** box, type the primary contact's email.
- 5. In the **Region** drop-down, select the region in which the eval account is used.
- 6. Click **Save**.

The Tenable MSSP saves the account. It can take up to 5 minutes for the account to activate within Tenable MSSP.

### <span id="page-56-0"></span>**View Details for a Customer Account**

### **Required User Role:** Administrator

When creating support tickets for customer accounts, administrators must include the related customer account information. In the Tenable MSSP portal, you can view and copy these details to easily add them to support tickets.

To view details for a customer account in the Tenable MSSP:

1. In the upper left corner, click the  $\equiv$  button.

The left navigation plane appears.

2. In the left navigation plane, click **Accounts**.

The **Accounts** page appears.

3. In the table, in the row for the account for which you want to view details, click the: button.

A menu appears.

4. Click **Detail**.

The **Account Details** plane appears and displays information about the customer account. For more information, see [Account](#page-57-0) Details.

# <span id="page-57-0"></span>**Account Details**

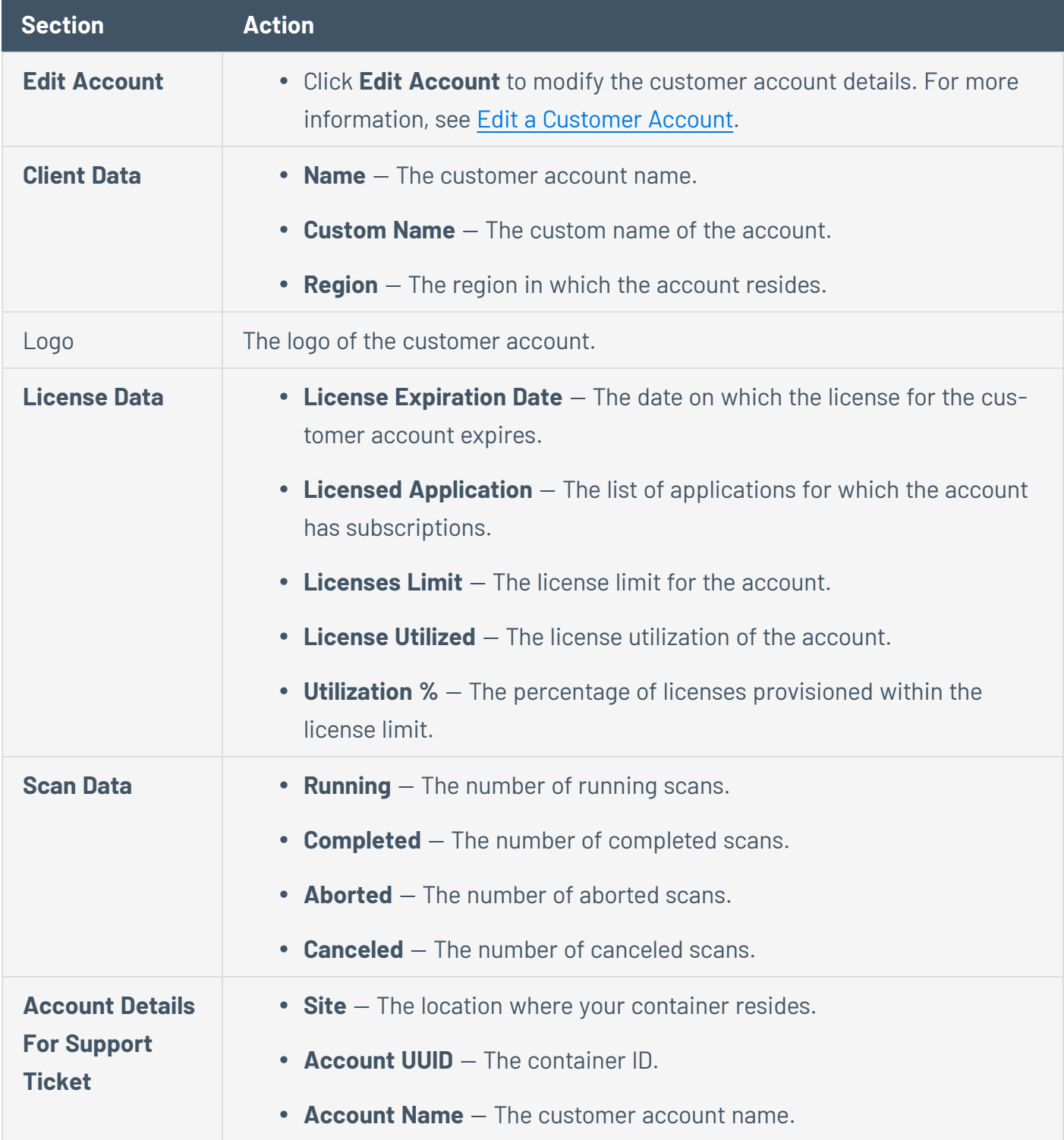

On the **Account Details** plane, you can view the following information for a customer account:

 $\circledcirc$ 

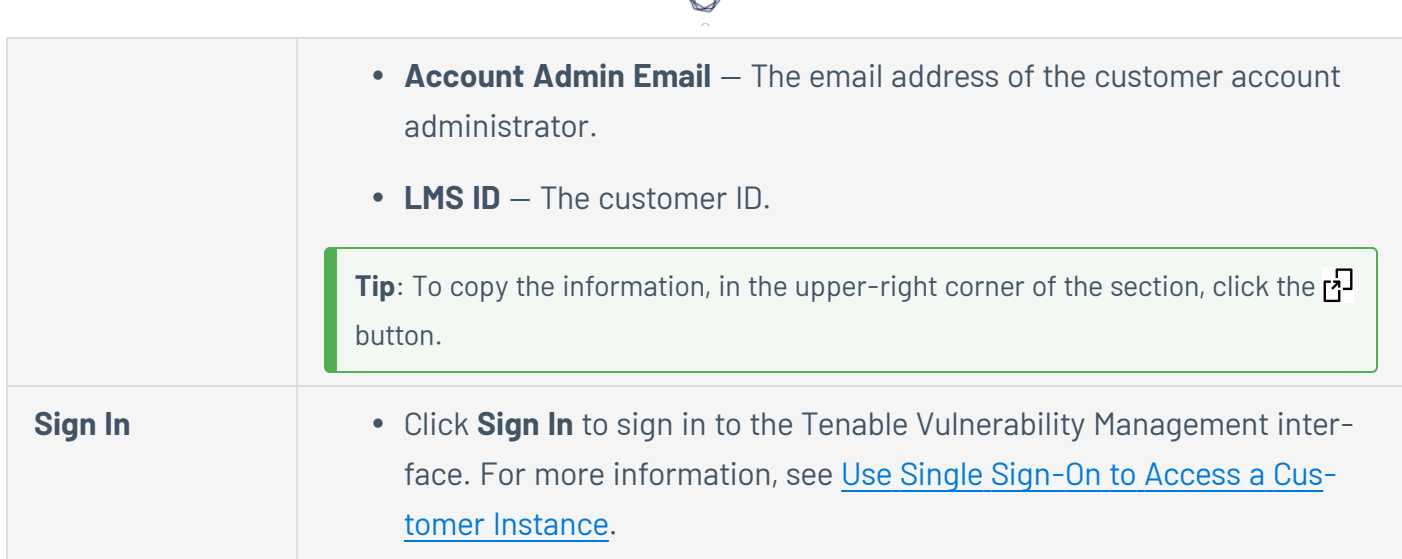

d

## <span id="page-59-0"></span>**Edit a Customer Account**

**Required User Role:** Administrator

To edit a customer account in the Tenable MSSP:

1. In the upper left corner, click the  $\equiv$  button.

The left navigation plane appears.

2. In the left navigation plane, click **Accounts**.

The **Accounts** page appears.

 $3.$  In the table, in the row for the account you want to edit, click the: button.

A menu appears.

4. Click **Edit**.

The **Edit Account** plane appears.

- 5. (Optional) In the **Custom Name** box, type a descriptive name for the account. Any changes to the custom name are recorded in the **Custom Name Update History** table at the bottom of the plane.
- 6. (Optional) In the **Notes** box, type any notes you want to make about the account.
- 7. Click **Submit**.

The Tenable MSSP saves your changes to the account.

## <span id="page-60-0"></span>**Assign a Logo to an Account**

**Required User Role:** Administrator

Before you begin:

• Add a [Logo](#page-84-0)

To assign a logo to a customer account in the Tenable MSSP:

1. In the upper left corner, click the  $\equiv$  button.

The left navigation plane appears.

2. In the left navigation plane, click **Accounts**.

#### The **Accounts** page appears.

- 3. Do one of the following:
	- In the table, in the row for the account to which you want to assign a logo, click the: button.

A menu appears.

• Select the check box(es) next to the account(s) to which you want to assign a logo.

A **Selected** bar appears at the top of the page.

4. Click **Assign Logo to Accounts**.

The **Assign Logo to Accounts** plane appears.

- 5. In the **Logo** drop-down box, select the logo you want to assign to the selected account(s).
- 6. Click **Save**.

A **Logo assigned to all selected accounts** confirmation message appears, and the Tenable MSSP assigns the logo to the appropriate customer Tenable Vulnerability Management accounts.

## <span id="page-61-0"></span>**Remove a Logo from an Account**

### **Required User Role:** Administrator

To remove a logo from an account in the Tenable MSSP:

1. In the upper left corner, click the  $\equiv$  button.

The left navigation plane appears.

2. In the left navigation plane, click **Accounts**.

The **Accounts** page appears.

- 3. Do one of the following:
	- In the table, in the row for the account to which you want to assign a logo, click the: button.

A menu appears.

• Select the check box(es) next to the account(s) to which you want to assign a logo.

A **Selected** bar appears at the top of the page.

4. Click **Assign Logo to Accounts**.

The **Assign Logo to Accounts** plane appears.

- 5. In the **Logo** drop-down box, select **(No Logo)**.
- 6. Click **Save**.

A **Logo assigned to all selected accounts** confirmation message appears, and the Tenable MSSP removes the logo from the appropriate accounts.

# <span id="page-62-0"></span>**Unlink an Account from the Tenable MSSP**

### **Required User Role:** Administrator

To unlink a customer account from the Tenable MSSP:

1. In the upper left corner, click the  $\equiv$  button.

The left navigation plane appears.

2. In the left navigation plane, click **Accounts**.

The **Accounts** page appears.

- 3. Do one of the following:
	- In the table, in the row for the account you want to unlink, click the: button.

A menu appears.

• Select the check box(es) next to the account(s) you want to unlink.

A **Selected** bar appears at the top of the page.

4. Click **Unlink**.

A confirmation message appears.

5. Click **Unlink**.

An **Account Unlinked** message appears and Tenable MSSP unlinks the account from the Tenable MSSP.

# **Add Resource Links**

Resource links are URLs of tools and services that you want your Tenable Vulnerability Management user accounts to access. Tenable MSSP allows you to add Resource Links to your accounts, which are accessible to your user accounts from the Tenable MSSP portal.

To add resource links:

1. In the upper-left corner, click the  $\equiv$  button.

The left navigation plane appears.

2. Click **Accounts**.

The **Accounts** page appears.

3. Do one of the following:

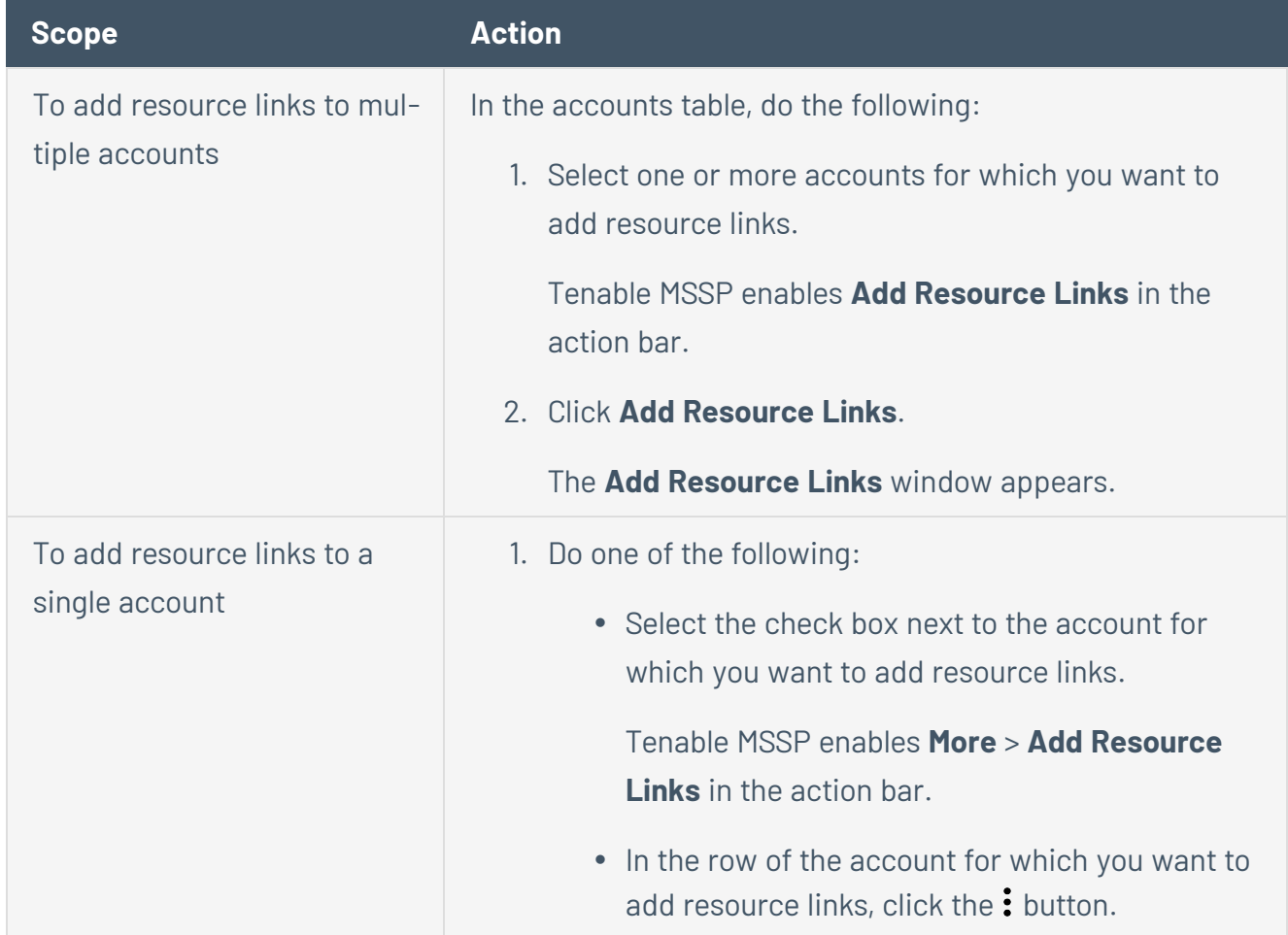

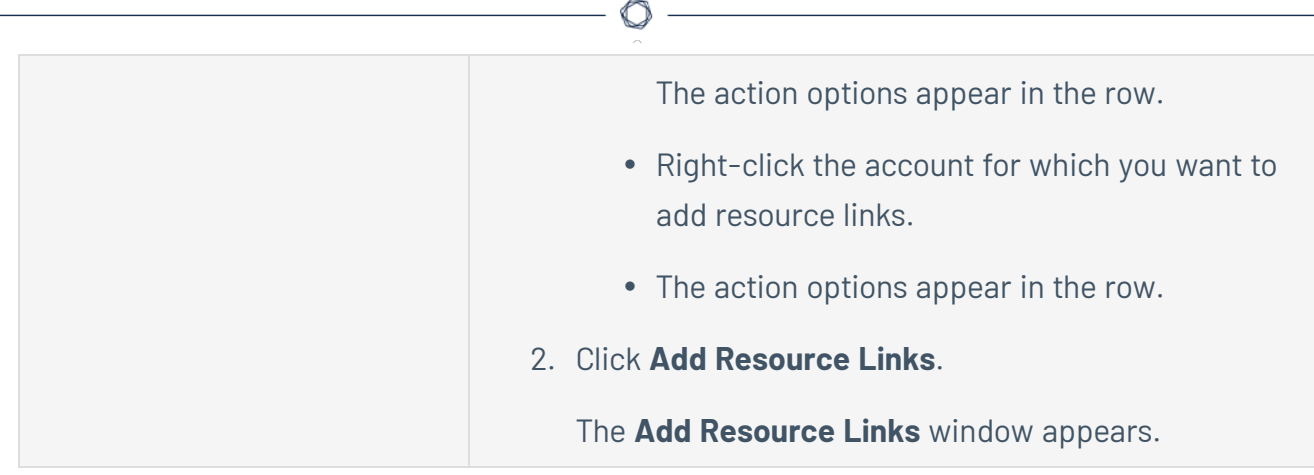

- 4. Click **Add**.
- 5. Provide the following information:
	- a. In the **Resource Name** box, type a name for the URL.
	- b. In the **Resource Link** box, type the URL (http:// or https://) that you want to add as a resource link.
	- c. Click **Add** to add more resource links.
- 6. Click **Save**.

Tenable MSSP adds your resource links and the accounts to which these resource links are added can now view them from the **Resource Center** > **My Links** section. To access **Resource Center** in your Tenable Vulnerability Management account, in the upper-right corner, click the  $\Omega$  icon.

# **Modify Resource Links**

You can modify a resource link or add new resource links to an account.

To modify resource links:

1. In the upper-left corner, click the  $\equiv$  button.

The left navigation plane appears.

2. Click **Accounts**.

#### The **Accounts** page appears.

- 3. Edit the account for which you want to modify the resource links:
	- Do one of the following:
		- Select the check box next to the account for which you want to add the resource link. Tenable MSSP enables **More** > **Edit** in the action bar.
		- In the row of the account for which you want to add the resource link, click the: button.

The action options appear in the row.

- Right-click the account for which you want to add the resource link.
- The action options appear in the row.
- 4. Click **Edit**.

The **Edit Account** window appears.

5. In the left pane, click **Resource Links**.

The **Resource Links** page appears.

- 6. Modify the resource links as needed.
- 7. (Optional) Click **Add** to add additional resource links.
- 8. Click **Save**.

Tenable MSSP saves the list and the modified resource links appear in the **My Links** section in **Resource Center** of the customer account.

◯

### **Remove Resource Links**

You can remove resource links that are no longer needed.

To remove resource links:

1. In the upper-left corner, click the  $\equiv$  button.

The left navigation plane appears.

2. Click **Accounts**.

#### The **Accounts** page appears.

- 3. Edit the account from which you want to remove the resource links:
	- Do one of the following:
		- Select the check box next to the account from which you want to remove the resource link.

Tenable MSSP enables **More** > **Edit** in the action bar.

• In the row of the account from which you want to remove the resource link, click the  $:$  button.

The action options appear in the row.

- Right-click the account from which you want to remove the resource link.
- The action options appear in the row.
- 4. Click **Edit**.

The **Edit Account** window appears.

5. In the left pane, click **Resource Links**.

The **Resource Links** page appears.

6. To remove a resource link, click  $\times$  next to the resource link that you want to remove.

Tenable MSSP removes the resource link from the list.

### 7. Click **Save**.

Tenable MSSP removes the resource link and saves **Resource Links** list.

## <span id="page-69-0"></span>**Filter a Table**

Use the **Filters** box in the **Accounts** page to filter the accounts in your table.

### To filter the **Accounts** table:

1. In the upper left corner, click the  $\equiv$  button.

The left navigation plane appears.

2. In the left navigation plane, click **Accounts**.

The **Accounts** page appears.

3. Next to **Filters**, click the  $\vee$  button.

The filter settings appear.

- 4. In the **Match** drop-down box, select one of the following:
	- **Match Any** View results that match any of the filters you create.
	- **Match All** View results that match all the filters you create.
- 5. In the **Select Category** drop-down box, select an attribute.

For example, in Tenable MSSP, you might select **Account** if filtering customer accounts or **Licenses Utilized** if filtering the number of licenses utilized.

6. In the **Select Operator** drop-down box, select an operator.

**Note:** When using the **contains** or **does not contain** operators, use the following best practices:

- For the most accurate and complete search results, use full words in your search value.
- Do not use periods in your search value.
- <sup>l</sup> Where applicable, Tenable recommends using the **contains** or **does not contain** instead of the **is equal to** or **is not equal to** operators.

7. In the **Select Value** box, do one of the following:

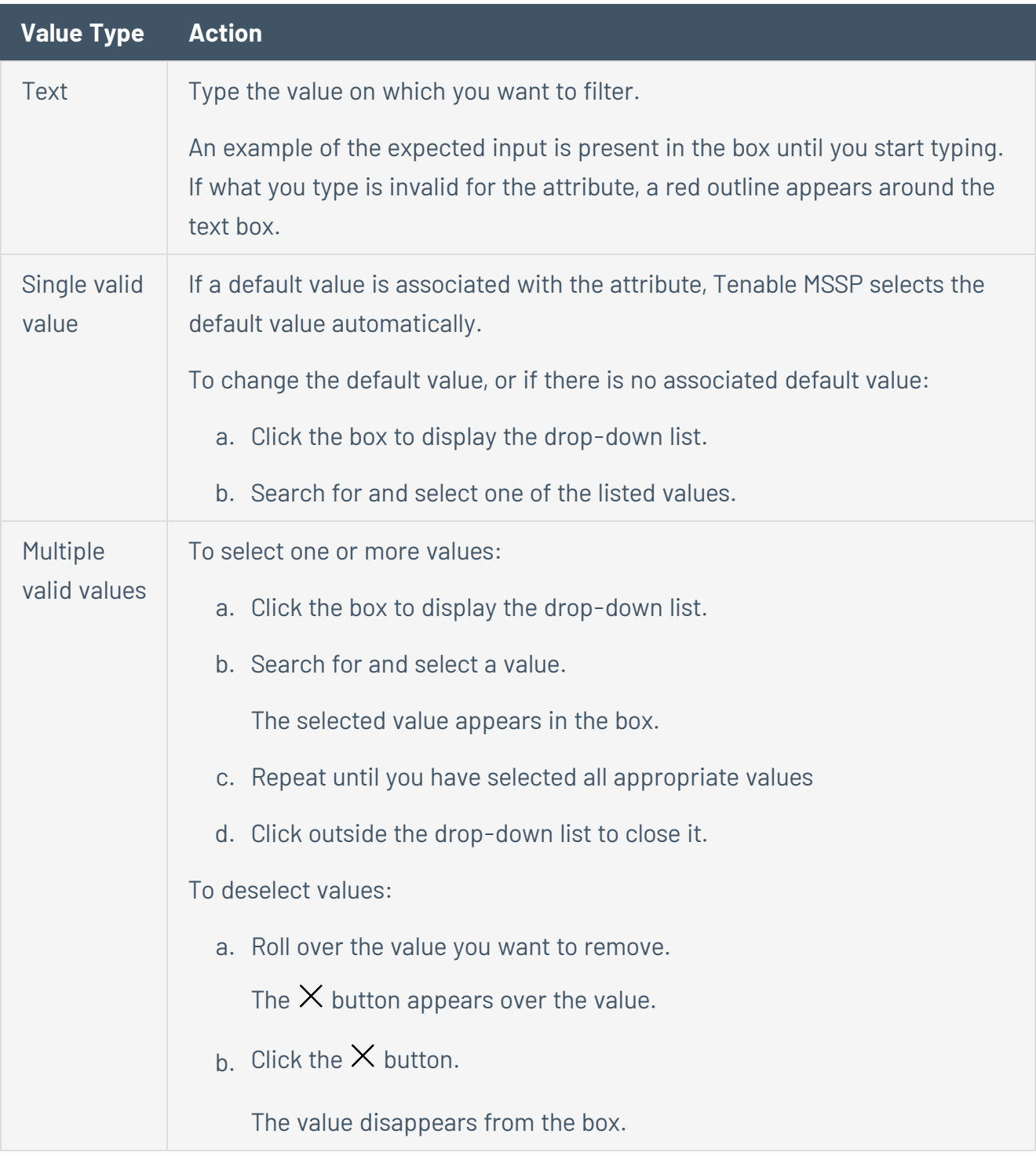

8. (Optional) In the lower-right corner of the filter section:

- **•** To add another filter, click **Add**.
- <sup>l</sup> To clear all filters, click **Reset Filters**.
- 9. Click **Apply**.

Tenable MSSP applies your filter or filters to the table.
# **Domains**

#### **Required User Role:** Administrator

A primary domain is associated with an account when you initially create an account. You can create multiple secondary domains that you can associate with your partner Tenable Vulnerability Management accounts, which allows you to track and manage your Tenable Vulnerability Management accounts.

The free version of Tenable Attack Surface Management uses the data from the primary domains to populate its Attack Surface Management (ASM) data. Any domain that you set as primary cannot be disabled. This ensures that you do not delete that domain by mistake.

For more information about creating secondary domains, see the following:

- View [Domains](#page-73-0)
- Add a [Secondary](#page-75-0) Domain
- Change a Domain to Primary or [Secondary](#page-77-0)
- Disable a [Domain](#page-79-0)
- Enable a [Domain](#page-80-0)

# <span id="page-73-0"></span>**View Domains**

**Required User Role:** Administrator

To view the associated primary and secondary domains for an account, do the following:

1. In the upper left corner, click the  $\equiv$  button.

The left navigation plane appears.

2. In the left navigation plane, click **Accounts**.

The **Accounts** page appears.

- 3. To view the domains for an account, do one of the following:
	- In the table, in the row for the account for which you want to view the list of associated domains, click the: button.

A menu appears.

• Select the check box next to the account for which you want to view the associated domains.

Tenable MSSP enables the **More** > **Edit** option in the action bar.

4. Click **Edit**.

The **Edit Account** page appears.

5. On the left pane, click **Domains**.

The **Domains** page appears with the list of primary and secondary domains for the account.

The Domains table shows the following details:

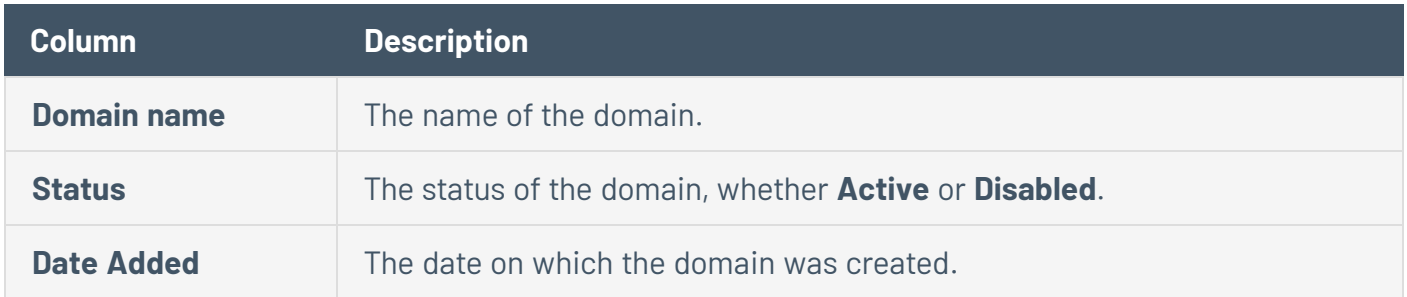

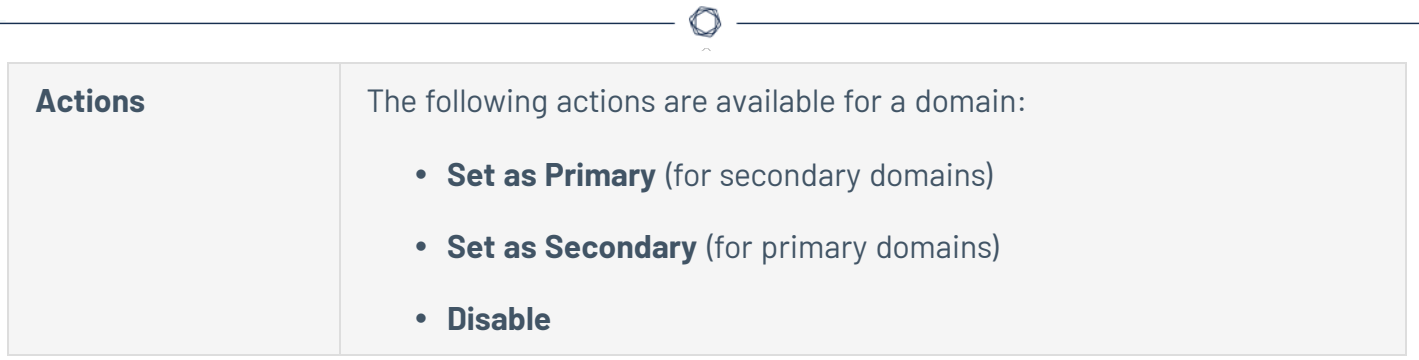

# <span id="page-75-0"></span>**Add a Secondary Domain to your Account**

#### **Required User Role:** Administrator

You can add a secondary domain and associate it with your Tenable Vulnerability Management accounts. For security purposes, Tenable allows usernames to be created only under approved domains. After you add a secondary domain, you can create a username under that domain.

**Note**: Tenable MSSP does not allow personal or free email addresses, such as Gmail, Hotmail, Yahoo, and so on, as secondary domains.

To add a secondary domain to a customer account:

1. In the upper left corner, click the  $\equiv$  button.

The left navigation plane appears.

2. In the left navigation plane, click **Accounts**.

The **Accounts** page appears.

- 3. To edit an account, do one of the following:
	- In the table, in the row for the account for which you want to add a domain, click the: button.

A menu appears.

• Select the check box next to the account for which you want to add a domain.

Tenable MSSP enables the **More** > **Edit** option in the action bar.

4 Click *C* Edit.

The **Edit Account** page appears.

5. On the left pane, click **Domains**.

The **Domains** page appears.

6. Click **Add Domain**.

The **Add Domain** window appears.

- 7. In the **Domain Name** box, type the domain name.
- 8. In the **Verification Email** box, type the email address to which you want to receive the verification email.
- 9. Click **Verify Domain**.

Tenable MSSP sends a verification email with an activation code to the email address specified.

10. In the **Activation Code** box, type the activation code.

**Note**: Activation code expires after a period of 24 hours. To resend the activation code, click **Resend the code**.

#### 11. Click **Activate Domain**.

Tenable MSSP adds the new domain to the **Domains** page and displays a confirmation message.

**Note**: If you click **Cancel** on the **Activate Domain** window, Tenable MSSP still adds the new domain to the **Domains** page and shows the status as **Activation Pending**. To activate the domain, in the **Actions** column of the domain, click the: button, then select **Activate Domain**.

#### 12. Click **Save**.

The Tenable MSSP saves your changes to the account.

## <span id="page-77-0"></span>**Set a Domain as Primary or Secondary**

#### **Required User Role:** Administrator

You can change a secondary domain to primary or a primary domain to a secondary domain. Tenable MSSP [create](#page-88-0)s the primary domain when you initially create the account. To change the domain to primary or secondary, the domain must be in the active state.

**Note**: It is not mandatory to have a primary domain. All domains can be secondary domains.

To change a domain to secondary or primary, do the following:

1. In the upper left corner, click the  $\equiv$  button.

The left navigation plane appears.

2. In the left navigation plane, click **Accounts**.

The **Accounts** page appears.

- 3. To edit an account, do one of the following:
	- In the table, in the row for the account for which you want to change the domain, click the  $:$  button.

A menu appears.

• Select the check box next to the account for which you want to change the domain.

Tenable MSSP enables the **More** > **Edit** option in the action bar.

4. Click **Edit**.

The **Edit Account** page appears.

5. On the left pane, click **Domains**.

The **Domains** page appears.

6. In the **Domains** window, hover over the domain you want to change and click the: button.

The action options appear in the row.

#### 7. Click **Set as Primary** or **Set as Secondary**, as needed.

Tenable MSSP sets the selected domain as the primary or secondary domain.

 $\circlearrowright$ 

## <span id="page-79-0"></span>**Disable a Domain**

#### **Required User Role:** Administrator

You can disable a domain that you no longer require.

### To disable a domain:

1. In the upper left corner, click the  $\equiv$  button.

The left navigation plane appears.

2. In the left navigation plane, click **Accounts**.

The **Accounts** page appears.

- 3. To disable the domain for an account, do one of the following:
	- In the table, in the row for the account for which you want to disable a domain, click the: button.

A menu appears.

• Select the check box next to the account for which you want to disable a domain.

Tenable MSSP enables the **More** > **Edit** option in the action bar.

4 Click **PEdit**.

The **Edit Account** page appears.

5. On the left pane, click **Domains**.

The **Domains** page appears.

6. In the **Domains** window, hover over the domain you want to disable and click the: button.

The action options appear in the row.

7. Click **Disable**.

Tenable MSSP disables the selected domain.

# <span id="page-80-0"></span>**Enable a Domain**

### **Required User Role:** Administrator

You can enable a domain that is in the disabled state.

### To activate a domain:

1. In the upper left corner, click the  $\equiv$  button.

The left navigation plane appears.

2. In the left navigation plane, click **Accounts**.

The **Accounts** page appears.

- 3. To activate the domain for an account, do one of the following:
	- In the table, in the row for the account for which you want to activate a domain, click the: button.

A menu appears.

• Select the check box next to the account for which you want to activate a domain.

Tenable MSSP enables the **More** > **Edit** option in the action bar.

4. Click **Edit**.

The **Edit Account** page appears.

5. On the left pane, click **Domains**.

The **Domains** page appears.

6. In the **Domains** window, hover over the domain you want to activate and click the: button.

The action options appear in the row.

7. Click **Enable**.

Tenable MSSP activates the selected domain.

### **Scans**

The **Scans** page in the Tenable MSSP displays a high-level overview of the scan status for each customer account that have completed scans. You can customize the scan table and drill down to view the scan details of an account.

To access the **Scans** page in the Tenable MSSP, in the left navigation plane, click **Scans**. For more information, see View [Scans](#page-82-0).

# <span id="page-82-0"></span>**View Scans**

On the **Scans** page, you can do the following:

- View information about completed scans:
	- $\bullet$  **Account**  $-$  The account name associated with the scan.
	- <sup>l</sup> **Last Completed Scan — Assets Scanned (% Successful)** The number of assets scanned during the last scan and percentage of successfully scanned assets.

**Note**: If this column shows a value of 0 (0%), it indicates that the corresponding scan is older than 35 days and is in the archived state.

- <sup>l</sup> **Last 90 days — Scan Count (% Successful)** The number of Tenable Nessus and Tenable Nessus Agent scans within the last 90 days and the percentage of successful scans.
- **Authenticated Scan Coverage** The coverage percentage of authenticated scans. You can create authenticated scans, also known as credentialed scans, by adding access credentials to your assessment scan configuration.
- To view the scan details of an account:
	- In the table, click on a scan for which you want to view details.

The **Scan Details** pane appears. The **Scan Details** pane displays details of the last completed scan, scans run in the last 90 days, and the scan coverage for authenticated and unauthenticated scans.

- Use the **Search** box to filter the scans in the table:
	- 1. In the **Search** box, type the criteria by which you want to search the scans table.
	- 2. Click the  $\Omega$  button.

The Tenable MSSP filters the table by your search criteria.

• Customize the table. For more information, see Interact with an [Tenable](https://docs.tenable.com/managed-security-service-provider/Content/CustomizeTable.htm) MSSP Table.

# **Logos**

By default, the Tenable logo appears in the header of your customer's Tenable Vulnerability Management instances. In the Tenable MSSP, you can replace the Tenable logo with a logo appropriate to a customer's business context. You can assign individual logos to each customer account.

To access the **Logos** page in the Tenable MSSP, in the left navigation plane, click **Logos**.

The **Logos** page lists all logos available for use in the Tenable MSSP.

**Note:** Due to the white background of the user interface, light colored logos with transparent backgrounds may be difficult to view in the table on the **Logos** page.

On the **Logos** page, you can:

- Add a [Logo](#page-84-0)
- Edit a [Logo](#page-85-0)
- [Delete](#page-86-0) a Logo

**Note:** You can Assign a Logo to an [Account](#page-60-0) or Remove a Logo from an [Account](#page-61-0) via the **Accounts** page.

# <span id="page-84-0"></span>**Add a Logo**

**Required User Role:** Administrator

To add a logo in the Tenable MSSP:

1. In the upper left corner, click the  $\equiv$  button.

The left navigation plane appears.

2. In the left navigation plane, click **Logos**.

The **Logos** page appears.

3. Click **Add Logo**.

The **Add Logo** plane appears.

- 4. In the **Name** box, type a name for the logo.
- 5. Click **Add File**.

Your file manager appears.

6. Select the .png file you want to upload.

**Note:** The Tenable MSSP does not accept any .png files larger than 246 x 52 pixels.

7. Click **Save**.

A **Logo created successfully** message appears, and the Tenable MSSP adds the logo to the table on the **Logos** page.

**Note:** Due to the white background of the user interface, light colored logos with transparent backgrounds may be difficult to view in the table on the **Logos** page.

# <span id="page-85-0"></span>**Edit a Logo**

**Required User Role:** Administrator

To edit a logo in the Tenable MSSP:

1. In the upper left corner, click the  $\equiv$  button.

The left navigation plane appears.

2. In the left navigation plane, click **Logos**.

The **Logos** page appears.

3. In the table, in the row for the logo you want to edit, click the: button.

A menu appears.

4. Click **Edit**.

The **Edit Logo** plane appears.

- 5. (Optional) Edit the logo name.
- 6. (Optional) Upload a different .png file:
	- a. Next to the .png file, click the  $\times$  button.
	- b. Click **Add File**.

Your file manager appears.

c. Select the .png file you want to upload.

**Note:** The Tenable MSSP does not accept any .png files larger than 246 x 52 pixels.

7. Click **Save**.

A **Logo changes saved successfully** message appears, and the Tenable MSSP updates the logo.

# <span id="page-86-0"></span>**Delete a Logo**

**Required User Role:** Administrator

To delete a logo in the Tenable MSSP:

1. In the upper left corner, click the  $\equiv$  button.

The left navigation plane appears.

2. In the left navigation plane, click **Logos**.

The **Logos** page appears.

3. In the table, in the row for the logo you want to delete, click the: button.

A menu appears.

4. Click **Delete**.

A confirmation message appears.

5. Click **Delete**.

The Tenable MSSP deletes the logo and removes it from any accounts to which it was applied.

## **Users**

In the Tenable MSSP, you can manage access to the portal for users from your organization.

To access the **Users** page in the Tenable MSSP, in the left navigation plane, click **Users**.

The **Users** page displays a table of all Tenable MSSP users. This documentation refers to that table as the *users table*.

Each row of the users table includes the username, the dates of the last login and last failed login attempt, the total number of failed attempts, and the role assigned to the account.

On the **Users** page, you can do the following:

- Create a [Tenable](#page-88-0) MSSP User
- Assign a Tenable MSSP User to an [Account](#page-90-0)
- Remove a Tenable MSSP User from an [Account](#page-91-0)
- Edit a [Tenable](#page-92-0) MSSP User
- [Generate](#page-94-0) API Keys for another Tenable MSSP User
- Disable a [Tenable](#page-95-0) MSSP User
- Enable a [Tenable](#page-96-0) MSSP User
- Delete a [Tenable](#page-97-0) MSSP User

## <span id="page-88-0"></span>**Create a Tenable MSSP User**

#### **Required User Role:** Administrator

A Tenable MSSP user can manage customer accounts and access Tenable Vulnerability Management customer instances.

To create a user in the Tenable MSSP:

1. In the upper left corner, click the  $\equiv$  button.

The left navigation plane appears.

2. In the left navigation plane, click **Users**.

The **Users** page appears.

3. In the top-right corner of the page, click the  $\bigoplus$  **Create User** button.

The **Create User** page appears.

- 4. In the **Full Name** box, type the full name of the user.
- 5. In the **Username** box, type a valid username. A valid username must follow the format: *name*@*domain*, where *domain* corresponds to a domain approved for your Tenable MSSP instance.

During initial setup, Tenable configures approved domains for your Tenable MSSP instance. To add domains to your instance, contact Tenable Support.

- 6. (Optional) In the **Email** box, type the email address of the user.
- 7. In the **Password** box, type a password.

**Note:** Passwords must contain at least 8 characters and at least three of the following:

- An uppercase letter
- A lowercase letter
- $\bullet$  A number
- A special character
- 8. In the **Verify Password** box, re-type the password.
- 9. In the **Role** drop-down box, select the role that you want to assign to the user.

**Tip:** For more information on role permissions, click **View guide to Role Permissions**. The **Role Permissions** plane appears.

- 10. In the **Authentication** section, select or deselect the available security setting options as required:
	- **API** Allows the user to generate API keys.

**Tip**: You can select only this setting to create an API-only user account.

- **SAML** Allows the user to log in to their account using a SAML single sign-on (SSO).
- **Username/Password** Allows the user to log in to their account using a username and password.

**Note**: If you deselect this option, you cannot select the **Two-Factor** option.

- **Two-Factor Required** Requires the user to provide two-factor authentication to log in to their account.
- 11. (Optional) [Assign](#page-90-0) the user to one or more accounts.
- 12. Click **Create**.

The Tenable MSSP saves the user and assigns them to the specified accounts. The **Users** page appears and you can view the new user listed in the users table.

# <span id="page-90-0"></span>**Assign a Tenable MSSP User to an Account**

#### **Required User Role:** Administrator

In the Tenable MSSP, you can assign newly created users or existing users to one or more [accounts.](#page-53-0) This allows you to control user access based on your business needs. For example, you may want to allow administrators or supervisors to access all accounts, while limiting the accounts to which an analyst has access based on their geographical location or their market specialization.

**Note:** You can only assign non-administrator users to accounts.

To assign a Tenable MSSP user to an account:

- 1. Do one of the following:
	- [Create](#page-88-0) a user.

The **Create User** page appears.

• [Edit](#page-92-0) an existing user.

The **Edit User** page appears.

2. In the left panel, click the **Accounts** tab.

The **Accounts** page appears, which displays a list of all accounts to which the user is assigned.

3. In the top right corner of the page, click the  $\bigoplus$  **Assign Accounts** button.

The **Assign Accounts** panel appears.

- 4. Select the check box(es) next to the account or Accounts to which you want to assign the user.
- 5. Click **Save**.

Upon saving the user or changes to the user, the Tenable MSSP assigns the user to the designated account(s).

# <span id="page-91-0"></span>**Remove a Tenable MSSP User from an Account**

Once a user is [assigned](#page-90-0) to an account, you can remove the user from the account at any time.

To remove a Tenable MSSP user from an account:

1. [Edit](#page-92-0) an existing user.

The **Edit User** page appears.

2. In the left panel, click the **Accounts** tab.

The **Accounts** page appears, which displays a list of all accounts to which the user is assigned.

3. In the users table, roll over the account(s) from which you want to remove the user.

The action buttons appear in the row.

- 4. In the row, click the  $\times$  button.
- 5. Click **Save**.

The Tenable MSSP removes the user from the designated account(s).

### <span id="page-92-0"></span>**Edit a Tenable MSSP User**

**Required User Role:** Administrator

To edit a user in the Tenable MSSP:

1. In the upper left corner, click the  $\equiv$  button.

The left navigation plane appears.

2. In the left navigation plane, click **Users**.

The **Users** page appears.

3. In the table, click the name of the user you want to edit.

The **Edit User** page appears.

- 4. (Optional) Edit the user **Full Name**, **Email**, **Password**, and/or **Role**.
- 5. (Optional) In the **Authentication** section, select or deselect the available security setting options as required:
	- **API** Allows the user to generate API keys.

**Tip**: You can select only this setting to create an API-only user account.

- **SAML** Allows the user to log in to their account using a SAML single sign-on (SSO).
- **Username/Password** Allows the user to log in to their account using a username and password.

**Note**: If you deselect this option, you cannot select the **Two-Factor** option.

- **Two-Factor Required** Requires the user to provide two-factor authentication to log in to their account.
- 6. (Optional) [Assign](#page-90-0) the user to one or more accounts.
- 7. (Optional) If the user has one or more assigned accounts, [unassign](#page-91-0) the user from the accounts.
- 8. (Optional) [Generate](#page-94-0) API keys for the user.

### 9. Click **Save**.

The Tenable MSSP saves the changes for the user.

# <span id="page-94-0"></span>**Generate API Keys for another Tenable MSSP User**

**Required User Role:** Administrator

Administrators can generate API keys for any Tenable MSSP user.

To generate API keys for another user in the Tenable MSSP:

1. [Edit](#page-92-0) a user.

The **Edit User** plane appears.

2. In the left navigation plane, click the **API Keys** tab.

The **API Keys** options appear.

3. Click **Generate API Keys**.

**Caution:** Any existing API keys are replaced when you generate new API keys. You must update the applications where the previous API keys were used.

4. Review the warning and click **Replace & Generate**.

Tenable Vulnerability Management generates access and secret keys for the account. These keys must be used to authenticate with the Tenable MSSP REST API.

## <span id="page-95-0"></span>**Disable a Tenable MSSP User**

#### **Required User Role:** Administrator

Disabling a user account prevents the user from logging in to the Tenable MSSP. You can enable a disabled user account as described in Enable a [Tenable](#page-96-0) MSSP User.

To disable a user in the Tenable MSSP:

1. In the upper left corner, click the  $\equiv$  button.

The left navigation plane appears.

2. In the left navigation plane, click **Users**.

The **Users** page appears.

3. On the Users page, in the users table, in the row of the user you want to disable, click the: button.

A menu appears.

4. Click **Disable**.

The **Disable User** window appears and prompts you to confirm that you want to disable the selected user.

- 5. Click **Disable**.
- 6. Click **Continue**.

A success message appears.

The Tenable MSSP disables the user account and tags it as **Disabled** in the users table.

**Note:** If the user being disabled has a session in progress, they may continue to have limited access. However, once they log out, they cannot log back in.

## <span id="page-96-0"></span>**Enable a Tenable MSSP User**

#### **Required User Role:** Administrator

If you [disable](#page-95-0) a user, you can enable an account again to restore a user's access.

To enable a user in the Tenable MSSP:

1. In the upper left corner, click the  $\equiv$  button.

The left navigation plane appears.

2. In the left navigation plane, click **Users**.

The **Users** page appears.

3. On the Users page, in the users table, in the row of the user you want to enable, click the: button.

A menu appears.

4. Click **Enable**.

The **Enable User** window appears and prompts you to confirm that you want to enable the selected user.

- 5. Click **Enable**.
- 6. Click **Continue**.

A success message appears.

The Tenable MSSP enables the user account.

# <span id="page-97-0"></span>**Delete a Tenable MSSP User**

**Required User Role:** Administrator

Before you delete a user account, you must first [disable](#page-95-0) the user account.

**Caution:** Once you delete a user account, the account cannot be recovered and the action cannot be reversed.

The following table describes what objects are migrated, retained, or permanently deleted upon user deletion:

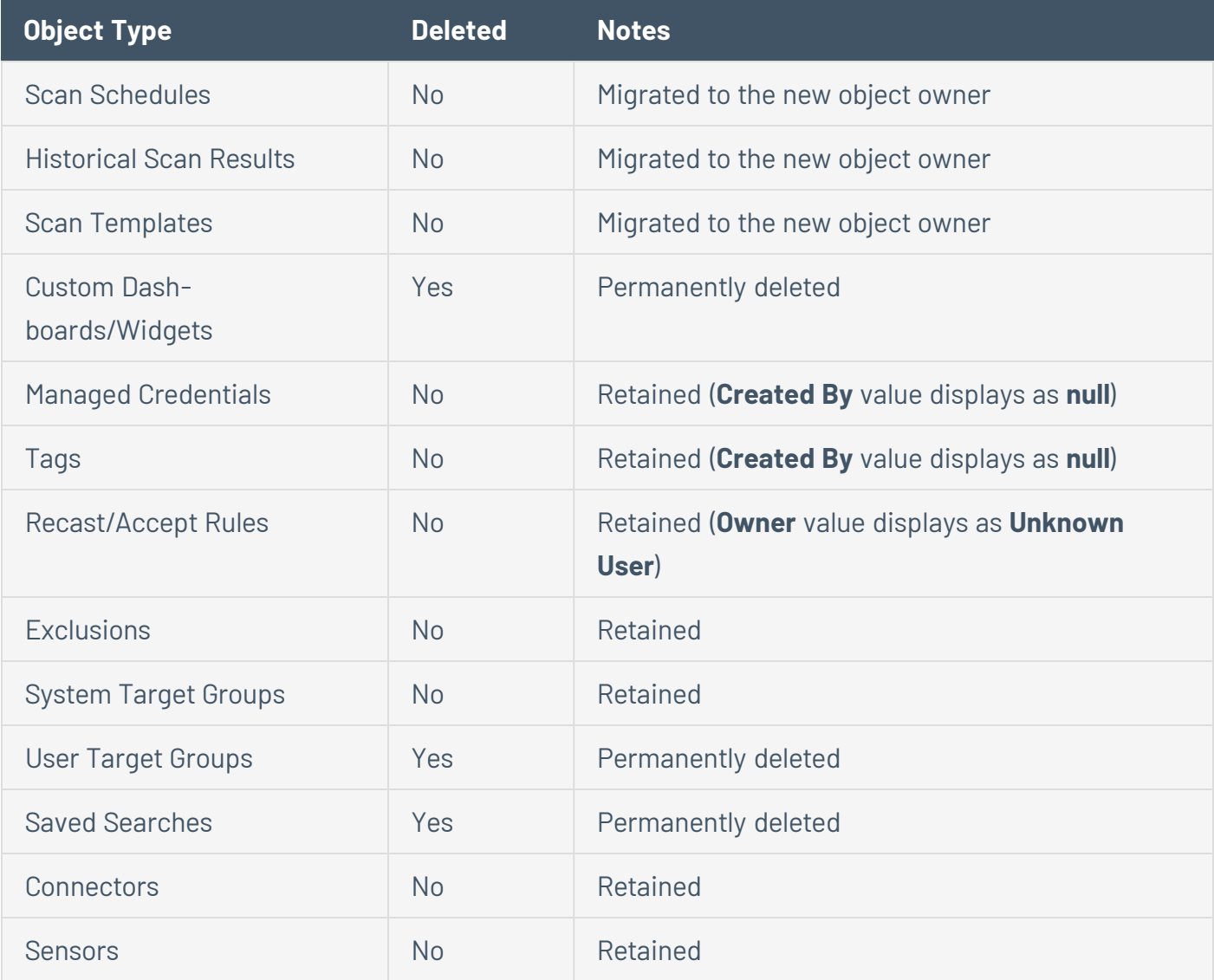

To delete a user account in the new interface:

1. In the upper-left corner, click the  $\equiv$  button.

The left navigation plane appears.

2. In the left navigation plane, click **Settings**.

The **Settings** page appears.

3. Click the **Users** tile.

The **Users** page appears. This page contains a table that lists all users for your Tenable MSSP instance.

4. On the Users page, in the users table, in the row of the user you want to delete, click the: button.

A menu appears.

5. Click **Delete**.

**Note**: If a user is not disabled, then the **f** button does not appear. [Disable](#page-95-0) the user before deleting them.

The delete plane appears.

- 6. In the the **Select New Object Owner** drop-down box, select the user to which you want to transfer any of the user's objects (e.g., scans, user-defined templates).
- 7. Click **Delete**.

A confirmation message appears.

8. Click **Delete**.

Tenable MSSP deletes the user and transfers any user objects to the user you designated.

### **Instances**

In the Tenable MSSP, you can use single sign-on capabilities to access the Tenable Vulnerability Management instances associated with your configured customer accounts.

You can access the Tenable MSSP single sign-on capabilities via the [Accounts](#page-53-0) page. For more information, see Use Single Sign-On to Access a [Customer](#page-100-0) Instance.

# <span id="page-100-0"></span>**Use Single Sign-On to Access a Customer Instance**

**Required Tenable Vulnerability Management User Role:** Basic, VM Scan Operator, VM Standard, VM Scan Manager, or Administrator

To sign in to a customer's Tenable Vulnerability Management instance in the Tenable MSSP:

1. On the **Accounts** page, in the table, in the row for the customer account to which you want to sign in, click the: button.

A menu appears.

- 2. Click **Sign In**.
- 3. If the customer has more than one domain associated with their instance, in the **Choose a Domain** window, select the domain you want to log in to.
- 4. Click **Sign in**.

The Tenable MSSP loads the appropriate Tenable Vulnerability Management interface according to the customer's licenses. For example, if the account is licensed for Tenable Web App Scanning only, the Tenable Web App Scanning interface appears.

Additionally, a blue Tenable MSSP overlay appears along the outside edges of the page. This indicates that you are actively signed in to that instance of Tenable Vulnerability Management as a user.

**Note:** When you sign in to a customer's Tenable Vulnerability Management instance, you retain the permissions assigned to you in the Tenable MSSP.

For more information about navigating Tenable Vulnerability Management interfaces, see the [Ten](https://docs.tenable.com/vulnerability-management)[able.io](https://docs.tenable.com/vulnerability-management) User Guide

To return to the Tenable MSSP:

- From the new Tenable Vulnerability Management interface:
	- 1. At the top of any page, in the blue Tenable MSSP overlay, click  $X$ .

The Tenable MSSP appears.

- From the classic Tenable Vulnerability Management interface:
	- 1. In the upper-right corner of the top navigation bar, click the Tenable Vulnerability Management username.

 $\circlearrowright$ 

2. Click **Leave User**.

The Tenable MSSP appears.